**Благодарим Вас за покупку автомобильного компьютера MULTITRONICS. Этот мощный бортовой компьютер обладает большими функциональными возможностями и огромным количеством настроек для реализации запросов любого пользователя. Надеемся, что наш продукт будет Вам надежным помощником в безопасности, экономичности и информационном обеспечении поездки.**

## **Внимание!**

Маршрутный компьютер MULTITRONICS является сложным техническим изделием. Большое количество функций и настроек позволяет использовать прибор с различными инжекторными и дизельными автомобилями. Перед использованием прибора прочитайте, пожалуйста, настоящую инструкцию.

Установка и подключение прибора должны производиться квалифицированными пользователями, имеющими опыт электромонтажных работ, или на станции техобслуживания автомобилей с соблюдением всех правил электробезопасности, а также правил подключения и установки, изложенных в настоящей инструкции.

Изготовитель не несет ответственности за последствия, связанные с несоблюдением пользователем требований инструкции по эксплуатации и подключению прибора, а также с использованием прибора не по назначению.

Производитель снимает с себя ответственность за возможный вред, прямо или косвенно нанесенный его продукцией людям, домашним животным, имуществу в случае, если это произошло в результате несоблюдения правил и условий эксплуатации, установки изделий; умышленных или неосторожных действий потребителя или третьих лиц.

# **Внимание!**

При скорости движения свыше 100 км/час в целях соблюдения безопасности движения управление прибором (нажатия на кнопки) блокируется.

При использовании МК сохраняйте постоянный контроль за обстановкой на дороге!

Производитель оставляет за собой право изменять программное обеспечение, конструкцию, технические характеристики, внешний вид, комплектацию изделий для улучшения их технологических и эксплуатационных параметров без предварительного уведомления.

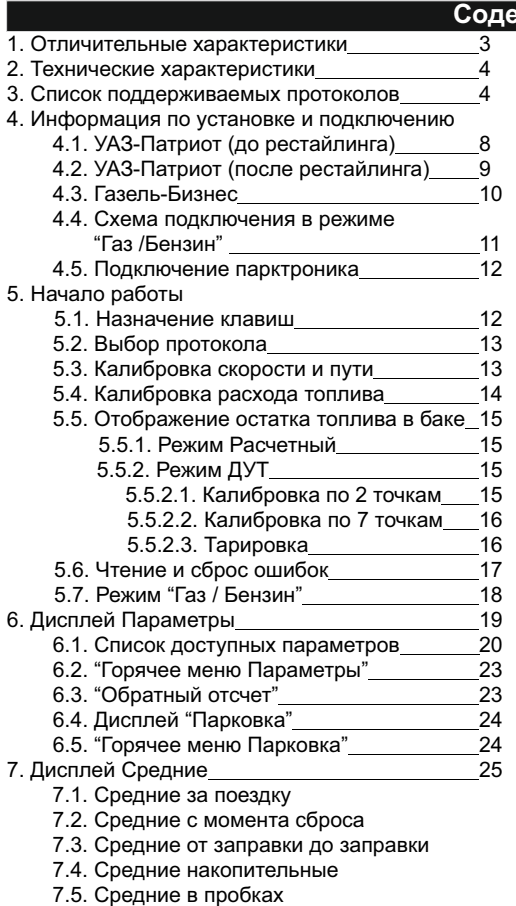

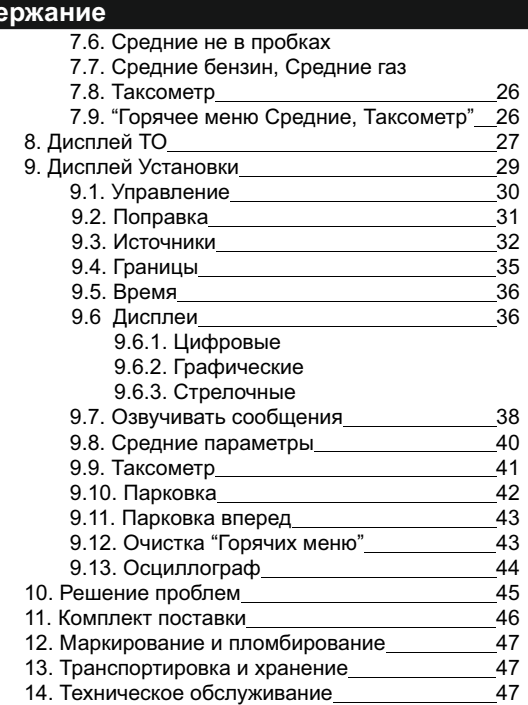

#### **1). Отличительные характеристики**

#### **Цветной дисплей**

Цветной дисплей разрешением 320х240 обеспечит максимальную информативность и удобство восприятия при работе с бортовым компьютером. Цветовая палитра дисплея может быть настроена самостоятельно.

#### **32-разрядный процессор**

Мощный 32-разрядный процессор обеспечивает большую точность и скорость работы.

#### **Автосвет**

Автоматическое включение ближнего света при начале движения.

#### **Работа с 2 баками**

Возможно подключение к двум бакам одновременно: отображение реального остатка топлива в обоих баках и корректный расчет прогноза пробега (актуально для автомобилей УАЗ-Патриот).

#### **Индикация пробуксовки**

При наличии Bosch ABS8/9 - индикация пробуксовки по осям автомобиля.

#### **Газовое оборудование / Габариты**

 Использование бортового компьютера совместно с газовым оборудованием: возможность подключения к газовой форсунке для наиболее точного расчета расхода газа и бензина (отдельно для каждого вида топлива). Использование с габаритами: БК предупредит как о невключенном ближнем свете при начале поездки, так и о невыключенных габаритах после окончания поездки.

#### **Расширенная диагностика ЭБУ и дополнительных систем**

До 200 параметров диагностики ЭБУ для большинства оригинальных протоколов, включая паспорт, сервисные записи ЭБУ на уровне диагностического сканера. Чтение стоп-кадра, состояния контрольных систем а/м из оригинального протокола без переключения в протокол OBD-2. Диагностика не только ошибок, но и параметров АБС, электропакета и других дополнительных систем.

#### **Простая настройка**

Большую часть настроек можно редактировать и сохранять при помощи программы с обычного персонального компьютера (при подключении стандартным кабелем mini-USB). Обновление ПО через интернет с помощью mini-USB с возможностью сохранения настроек и переноса их в новые версии.

#### **Перенос статистики поездок на ПК**

Статистика поездок может быть перенесена на персональный компьютер и импортирована в различные программы для дальнейшего анализа и ведения статистики за продолжительный период времени.

#### **"Горячие меню"**

"Горячие меню" позволяют осуществить быстрый доступ к функциям, расположенным в "Дисплее установок". Пользователь может по своему усмотрению настроить состав "Горячих меню" (до 10 функций каждое) и нажатием всего одной кнопки вызывать список функций и настроек, находящихся в различных местах "Дисплея установок". Существует четыре независимых "Горячих меню" для дисплеев Параметры, Средние, Таксометр и Парковка.

#### **"Обратный отсчет"**

На экране компьютера возможно одновременное отображение двух графиков мгновенных параметров. С помощью функции "Обратный отсчет" можно перемещаться по графикам (по оси времени) и определять численные значения параметров в "прошлом времени", а также сравнивать их между собой.

#### **Принудительное включение вентилятора охлаждения двигателя**

Позволяет пользователю в жаркую погоду включать вентилятор охлаждения радиатора при температурах ниже штатной. Возможно принудительно включить вентилятор двигателя независимо от температуры последнего. *Кроме Bosch МР 7.0.*

#### **Сообщение о неисправности сразу при ее возникновении**

При возникновении ошибки в ЭБУ автомобиля бортовой компьютер мгновенно предупредит о факте ее возникновения, а также проговорит код ошибки и ее расшифровку (для Multitronics C-580). Таким образом водитель сразу же будет знать, стоит ли устранять причину ошибки немедленно или можно продолжить движение.

#### **Осциллограф**

Бортовой компьютер может работать в качестве осциллографа *(при подключении опционального кабеля Multitronics ШП-2)*: измерение амплитудных и временных параметров электрического сигнала непосредственно на экране, сохранение и перенос осциллограмм на персональный компьютер.

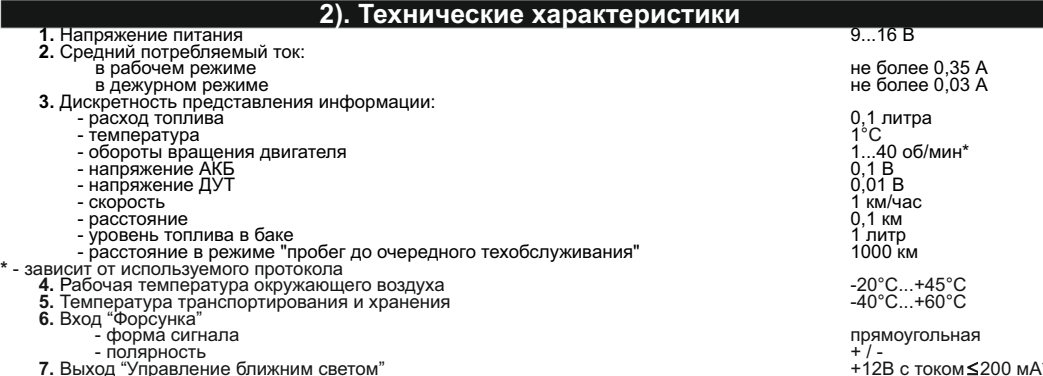

**7.** Выход "Управление ближним светом"<br>\*\* - при токе более 200 мА прибор выйдет из строя (неправильное подключение, некачественное или нестандартное реле ближнего света, короткое замыкание). Рекомендуется использовать дополнительное реле для увеличения тока нагрузки или для изменения активного уровня. Multitronics C-580 - наличие голосового синтезатора

Multitronics CL-580 - голосовой синтезатор отсутствует **Внимание!** Запрещается подавать питание на МК при подключенном разъеме mini-USB.

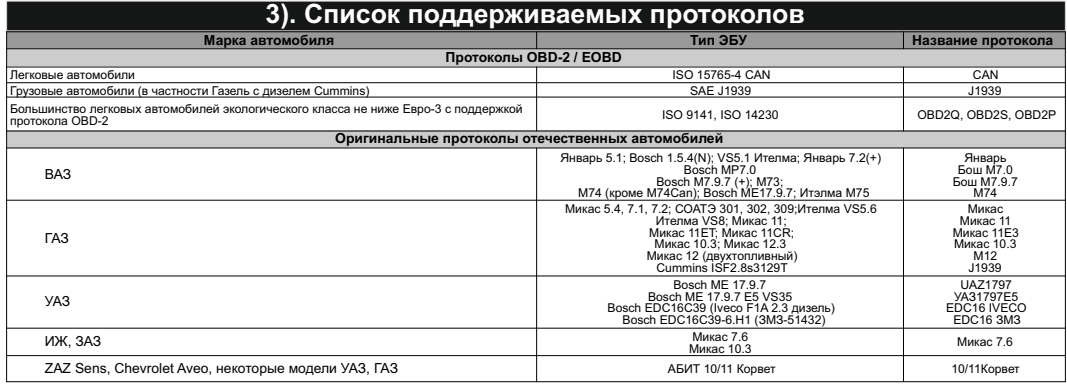

Данный список не окончательный и может пополняться по мере обновления программного обеспечения МК.<br>Полный список протестированных на совместимость автомобилей см. на сайте www.multitronics.ru

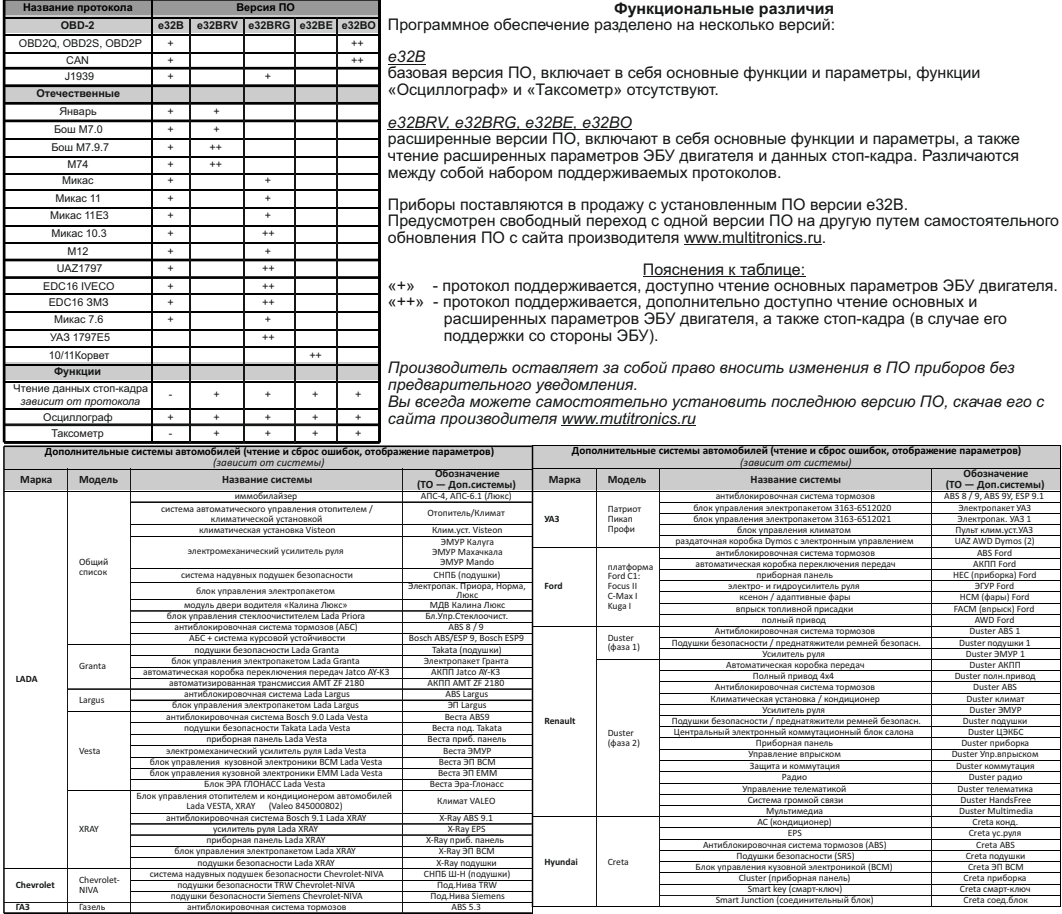

-5-

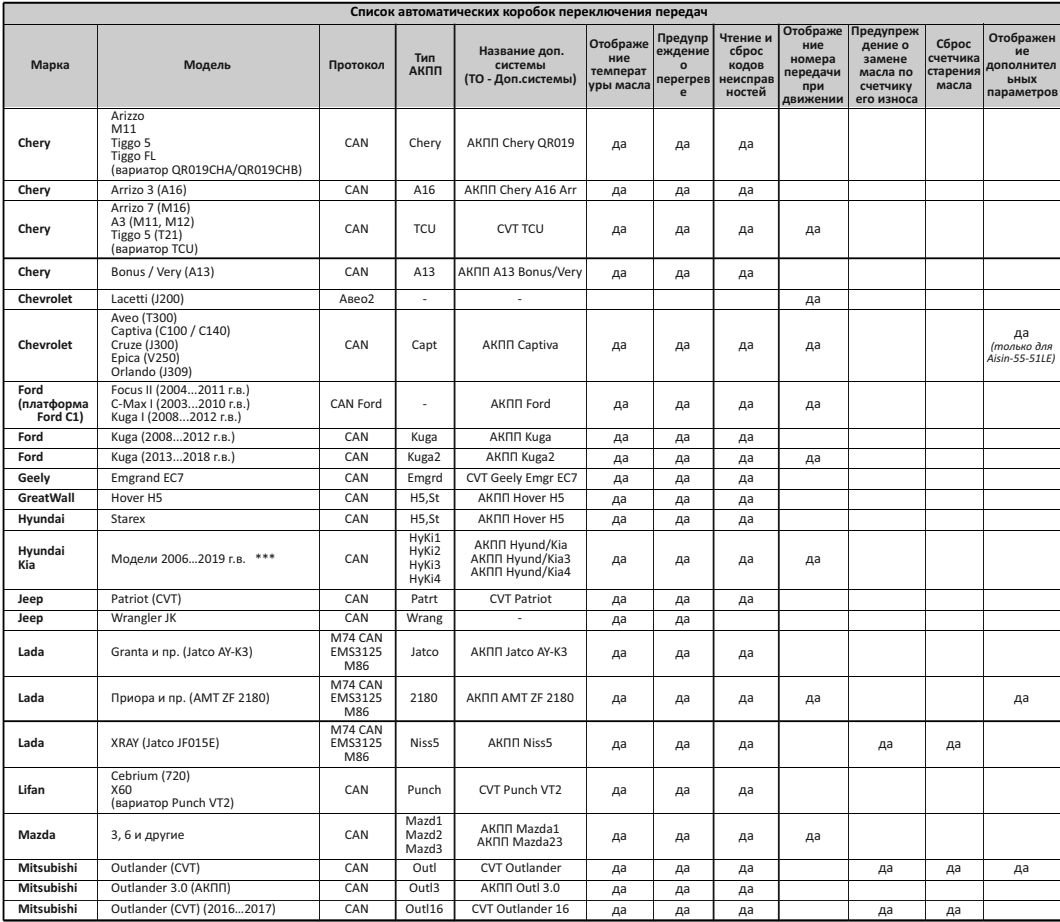

| Список автоматических коробок переключения передач |                                                                                                |                |                                                   |                                                |                                          |                                                            |                                                  |                                                          |                                                                             |                                        |                                                     |
|----------------------------------------------------|------------------------------------------------------------------------------------------------|----------------|---------------------------------------------------|------------------------------------------------|------------------------------------------|------------------------------------------------------------|--------------------------------------------------|----------------------------------------------------------|-----------------------------------------------------------------------------|----------------------------------------|-----------------------------------------------------|
| Марка                                              | Модель                                                                                         | Протокол       | Тип<br>АКПП                                       | Название доп.<br>системы<br>(ТО - Доп.системы) | Отображе<br>ние<br>температ<br>уры масла | Предупр<br>еждение<br>$\Omega$<br>перегрев<br>$\mathbf{e}$ | Чтение и<br>сброс<br>кодов<br>неисправ<br>ностей | Отображе<br>ние<br>номера<br>передачи<br>при<br>движении | <b>Предупреж</b><br>дение о<br>замене<br>масла по<br>счетчику<br>его износа | Сброс<br>счетчика<br>старения<br>масла | Отображен<br>ие<br>дополнител<br>ьных<br>параметров |
| Mitsubishi                                         | Pajero Sport (V5A5A)                                                                           | CAN            | PajSp                                             | AKNN Pajero                                    | да                                       | да                                                         | да                                               | да                                                       |                                                                             |                                        | да                                                  |
| Mitsubishi                                         | Pajero 4 (V5AWF)                                                                               | CAN            | PajWF                                             | AKNN Pajero                                    | да                                       | да                                                         | да                                               |                                                          |                                                                             |                                        |                                                     |
| Nissan /<br>Infinity                               | Patrol Y62 /<br>QX56                                                                           | CAN            | Niss1                                             | AKNN Niss1                                     | да                                       | да                                                         | да                                               |                                                          |                                                                             |                                        |                                                     |
| Nissan /<br>Renault                                | Murano (Z50, Z51)<br>Teana (J31, J32)<br>Qashqai, Qashqai+2 (J10)<br>X-Trail (T31) /<br>Koleos | CAN            | Niss <sub>2</sub>                                 | AKNN Niss2                                     | да                                       | да                                                         | да                                               |                                                          | да                                                                          | да                                     | да                                                  |
| Nissan                                             | Х-Trail (Т31, дизель)                                                                          | CAN            | Niss3                                             | AKNN Niss3                                     | да                                       | да                                                         | да                                               |                                                          |                                                                             |                                        |                                                     |
| <b>Nissan</b>                                      | Qashqai (J11, двиг. 2.0)<br>X-Trail (T32)                                                      | CAN            | Niss4                                             | AKNN Niss4                                     | да                                       | да                                                         | да                                               |                                                          |                                                                             |                                        |                                                     |
| <b>Nissan</b>                                      | Juke, Micra, Qashgai (1.2, 1.6)<br>Bapuamop Jatco CVT7 (JF015e) *                              | CAN            | Niss5                                             | AKNN Niss5                                     | да                                       | да                                                         | да                                               |                                                          | да                                                                          | да                                     |                                                     |
| Opel                                               | Astra H (AF17-4 / AF22-4)                                                                      | CAN            | Astra                                             | AK <sub>I</sub> Astra                          | да                                       | да                                                         | да                                               | да                                                       |                                                                             |                                        |                                                     |
| Renault                                            | Duster, Captur                                                                                 | CAN            | <b>RDust</b>                                      | Duster AKNN                                    | да                                       | да                                                         | да                                               | да                                                       |                                                                             |                                        | да<br>(+ счетчик<br>старения<br>масла)              |
| Renault                                            | Logan 2, Sandero 2                                                                             | CAN            | Sand <sub>2</sub>                                 | AKNN Sand2/Logan2                              | да                                       | да                                                         | да                                               |                                                          |                                                                             |                                        |                                                     |
| <b>SsangYong</b>                                   | Actvon<br>Actyon Sport<br>Kvron<br>(DSI M78 6AT)                                               | CAN            | KyrAc                                             | AK∏∏ SsangYong                                 | да                                       | да                                                         | да                                               |                                                          |                                                                             |                                        |                                                     |
| <b>SsangYong</b>                                   | Rexton (DSI M78 6AT)                                                                           | CAN            | Rext                                              | AKNN SsangYong                                 | да                                       | да                                                         | да                                               |                                                          |                                                                             |                                        |                                                     |
| Suzuki                                             | <b>Grand Vitara</b>                                                                            | CAN            | Suz1                                              | AKNN GrVitara                                  | да                                       | да                                                         | да                                               |                                                          |                                                                             |                                        |                                                     |
| Suzuki                                             | Вариаторы Jatco<br>(SX4 20132016 г.в. и др.)**                                                 | CAN            | Suz <sub>2</sub><br>S <sub>U</sub> z <sub>3</sub> | AKNN Suzuki2, 3                                | да                                       | да                                                         | да                                               |                                                          |                                                                             |                                        |                                                     |
| Toyota                                             | до 2009 г.в. (Aisin)                                                                           | CAN            | Toy1                                              | ×.                                             | да                                       | да                                                         |                                                  |                                                          |                                                                             |                                        |                                                     |
| Toyota                                             | после 2010 г.в. (Aisin)                                                                        | CAN            | Toy2                                              | ×.                                             | да                                       | да                                                         |                                                  |                                                          |                                                                             |                                        |                                                     |
| Toyota                                             | Voxy II (20072010)                                                                             | CAN            | Toy3                                              | ÷,                                             | да                                       | да                                                         |                                                  |                                                          |                                                                             |                                        |                                                     |
| Toyota                                             | Land Cruser 200 / Prado / Hilux<br>(20082016r.B.)                                              | CAN            | Tov4                                              | ٠                                              | да                                       | да                                                         |                                                  |                                                          |                                                                             |                                        |                                                     |
| Toyota                                             | Lexus IS300 - AKΠΠ Aisin A650E                                                                 | Toyota         | ٠                                                 | $\overline{\phantom{a}}$                       | да                                       | да                                                         |                                                  |                                                          |                                                                             |                                        |                                                     |
| <b>UAZ</b>                                         | Patriot<br>(AKNN Punch Powerglide 6L50)                                                        | YA3<br>17971E5 | Capt                                              | AKNN Captiva                                   | да                                       | да                                                         | да                                               | да                                                       |                                                                             |                                        | да                                                  |

\* для рынков Азии

AD VAN, 13-15; ALMERA, 12-15; BLUEBIRD SYLPHY, 12; CUBE, 10-15; DAYZ, 13-15; GRAND LIVINA, 13-15; LIVINA, 13-15; LIVINA GENESIS, 13-15; LAFESTA, 14-<br>15; MARCH, 10-15; MICRA, 11-15; NOTE, 12-15; NV200, 13-15; PULSAR , 13-15 15; ; ALMERA, 12-15

\*\* a-CUV, 13-15; ALTO, 10-15; A-STAR, 14-15; CERVO, 10-11; LAPIN, 11-15; MR WAGON, 11-15; PALETTE, 10-13; SOLIO, 11-15; SPACIA, 13-15; SWIFT, 11-15; WAGON R, 11-15

\*\*\* https://www.multitronics.ru/files/AT/AT\_compare.pdf

# **4). Информация по установке и подключению**

#### **4.1. Установка в УАЗ-Патриот (панель до рестайлинга)**

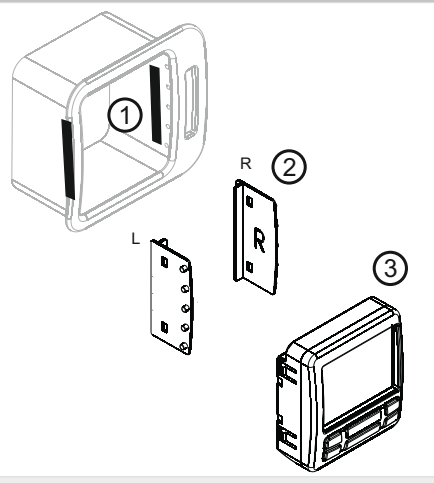

Подготовительные работы:

Отключите АКБ. Выньте из дефлектора штатные ламели/направляющие управления воздушным потоком. Заглушите воздуховод таким образом, чтобы при включении вентиляции через него не проходил поток воздуха. Проведите шлейф МК и дополнительные провода (при их наличии) внутрь дефлектора.

- 1. Наклейте двустороннюю клейкую ленту (1) на боковые стенки дефлектора в месте крепления направляющих (2) (клейкая лента необходима для удобства удерживания направляющих в дефлекторе при установке).
- 2. Установите направляющие (2) в корпус дефлектора: направляющая с буквой "L" крепится к левой стороне корпуса дефлектора, с буквой "R" - к правой стороне. При установке выступы на направляющих (2) совместите с отверстиями крепления ламелей.
- 3. Подключите к МК информационный шлейф и дополнительные провода (при их наличии). Установите МК (3) в направляющие (2). Подключите АКБ.

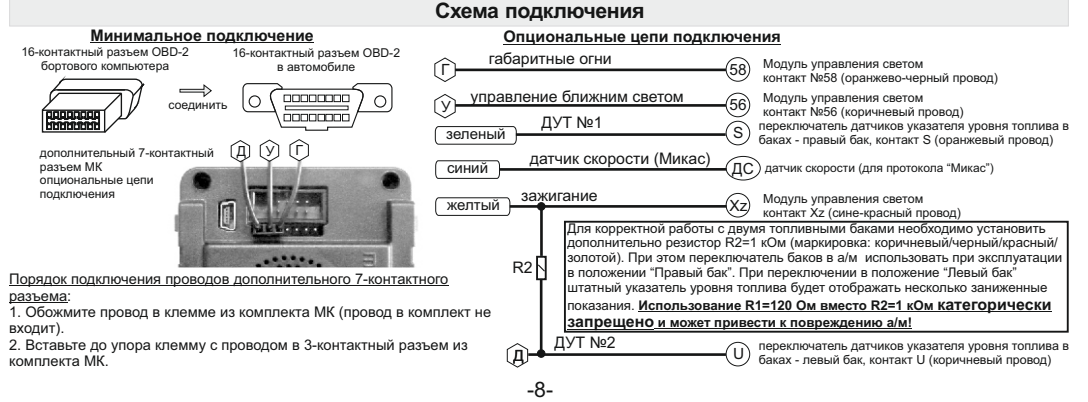

## **4.2. Установка в УАЗ-Патриот (панель после рестайлинга)**

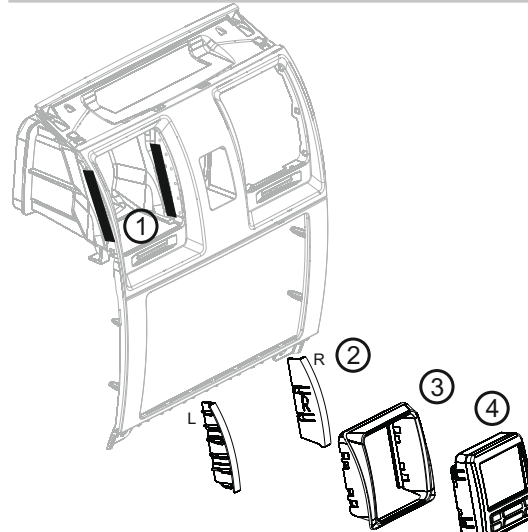

Подготовительные работы:

Отключите АКБ. Выньте из дефлектора штатные ламели / направляющие управления воздушным потоком.

Заглушите воздуховод так, чтобы при включении вентиляции через него не проходил поток воздуха. Проведите шлейф МК и дополнительные провода (при их наличии) внутрь дефлектора.

- 1. Наклейте двустороннюю клейкую ленту (1) на боковые стенки дефлектора в месте крепления направляющих (2) (клейкая лента необходима для удобства удерживания направляющих в дефлекторе при установке).
- 2. Установите направляющие (2) в корпус дефлектора: направляющая с буквой "L" крепится к левой стороне корпуса дефлектора, с буквой "R" - к правой стороне. При установке выступы на направляющих (2) совместите с отверстиями крепления ламелей.
- 3. Установите переходник (3) в направляющие (2).
- 4. Подключите к МК информационный шлейф и дополнительные провода (при их наличии). Установите МК (4) в переходник (3). Подключите АКБ.

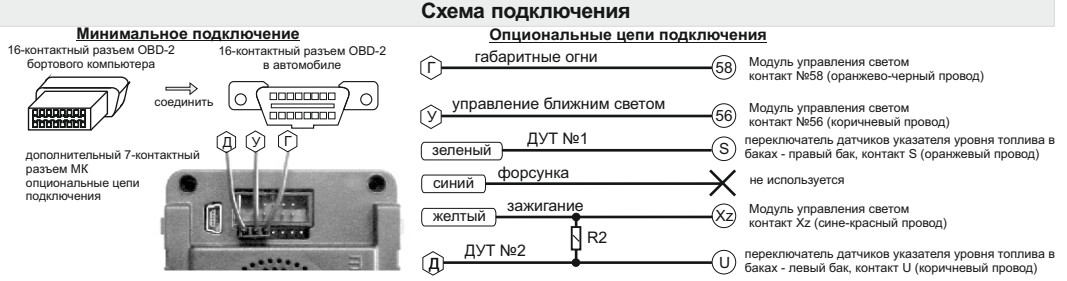

Для корректной работы с двумя топливными баками необходимо установить дополнительно резистор R2=1 кОм (маркировка: коричневый/черный/красный/ золотой). При этом переключатель баков в а/м использовать при эксплуатации в положении "Правый бак". При переключении в положение "Левый бак" штатный указатель уровня топлива будет отображать несколько заниженные показания.

**Внимание: использование R1=120 Ом вместо R2=1 кОм категорически запрещено и может привести к повреждению а/м!**

#### **4.3. Установка в Газель-Бизнес**

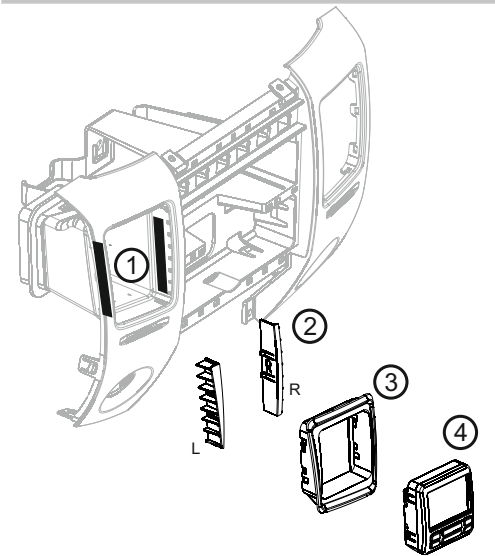

Подготовительные работы:

Отключите АКБ. Выньте из дефлектора штатные ламели/направляющие управления воздушным потоком. Заглушите воздуховод таким образом, чтобы при включении вентиляции через него не проходил поток воздуха.

Проведите шлейф МК и дополнительные провода (при их наличии) внутрь дефлектора.

- 1. Наклейте двустороннюю клейкую ленту (1) на боковые стенки дефлектора в месте крепления направляющих (2) (клейкая лента необходима для удобства удерживания направляющих в дефлекторе при установке).
- 2. Установите направляющие (2) в корпус дефлектора: направляющая с буквой "L" крепится к левой стороне корпуса дефлектора, с буквой "R" - к правой стороне. При установке выступы на направляющих (2) совместите с отверстиями крепления ламелей.
- 3. Установите переходник (3) в направляющие (2).
- 4. Подключите к МК информационный шлейф и дополнительные провода (при их наличии). Установите МК (4) в переходник (3). Подключите АКБ.

#### **Схема подключения (кроме ЭБУ "Микас 12")**

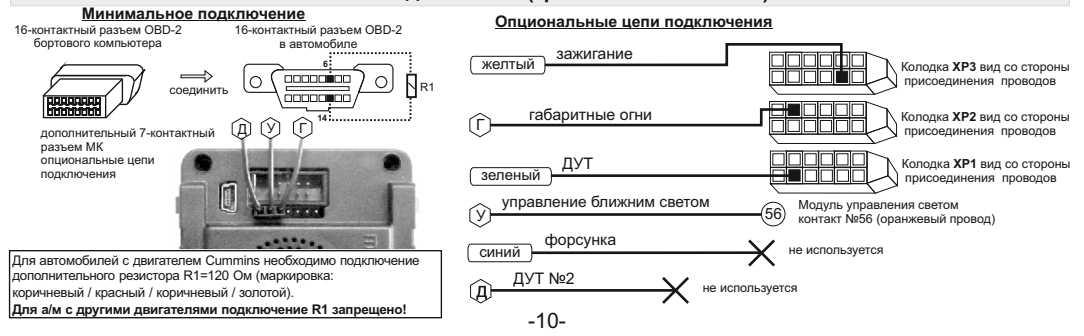

#### **4.4. Схема подключения для режима "Газ / Бензин"** *(кроме протокола «М12")* 16-контактный разъем OBD-2 16-контактный разъем OBD-2 к бензиновой форсунке (управляющий провод)бортового компьютера в автомобиле Г. зажигание желтый  $\circ$ ooooooo соединить **BROODBOO Зеленый** ДУТ №1  $\left(\begin{matrix} 1 \end{matrix}\right)$   $\left(\begin{matrix} 1 \end{matrix}\right)$  дополнительный 7-контактный разъем МК к газовой форсунке синий опциональные цепи подключения управляющий провод ДУТ №2 Д управление ближним светом не используется У

Для активации режима "Газ / Бензин" в "Дисплее установок - Источники" следует произвести следующие настройки: Режим Газ/Бенз - Вкл

**Внимание!** При данном способе подключения и активации режима «Газ/Бензин» не будут работать предупреждения о невыключенных габаритах и невключенном ближнем свете фар, а также автоматическое управление включением ближнего света фар. Управление яркостью дисплея возможно только вручную или по времени.

Настройки для управления яркостью дисплея производятся из "Дисплея установок - Дисплей".

Ручная регулировка яркости дисплея:

Упр.яркостью - Откл.; Яркость/День - 0...4 Автоматическая регулировка яркости дисплея по времени:

Упр. яркостью - Время; Яркость/День - 0...4; Яркость/Ночь - 0...4;

«День» - время переключения яркости в уровень "Яркость/День"

«Ночь» - время переключения яркости в уровень "Яркость/Ночь".

Остаток газа в баллоне всегда рассчитывается по методу "Расчетный" независимо от установок пункта "Бак тип".

#### **Схема подключения для ЭБУ "Микас 12" (двухтопливный, протокол "М12")**

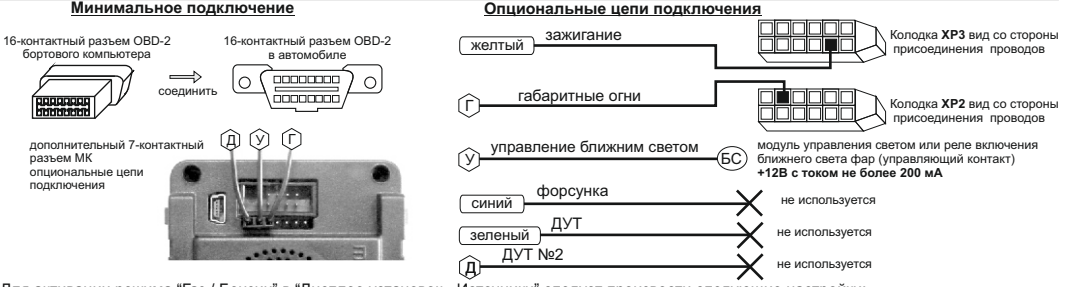

Для активации режима "Газ / Бензин" в "Дисплее установок - Источники" следует произвести следующие настройки: Режим Газ/Бенз - Вкл

По протоколу "М12" возможно чтение остатка бензина в баке по данным ЭБУ без подключения датчика уровня топлива, для этого в "Дисплее установок - Источники" следует произвести следующие настройки:

Бак тип - ДУТ ЭБУ

и произвести калибровку бака согласно инструкции по эксплуатации.

Остаток газа в баллоне всегда рассчитывается по методу "Расчетный" независимо от установок пункта "Бак тип".

#### **4.5. Подключение парковочного радара Multitronics (опция)**

**PT-4TC**

Маркированная сторона разъема парктроника должна быть расположена справа дополнительного разъема МК. Подключение производится к 2, 3 и 4 контактам, считая справа.

При подключении 2-х парковочных радаров одновременно (спереди и сзади), шлейфы соединяются параллельно (провод к проводу в соответствии с контактами разъема).

**Внимание!** Подключение парковочного радара Multitronics PU-4TC к маршрутному компьютеру невозможно.

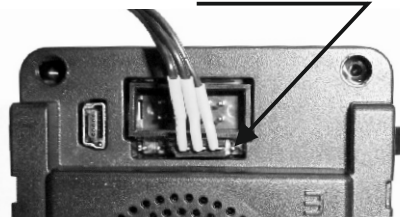

# **5). Начало работы**

## **5.1. Назначение клавиш**

Управление бортовым компьютером производится при помощи клавиш, расположенных на передней панели прибора.

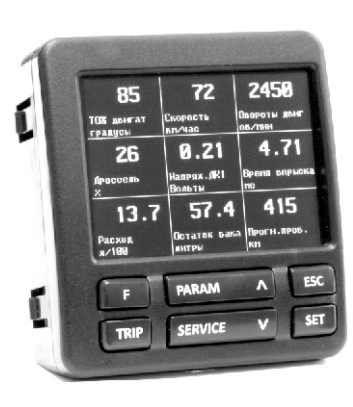

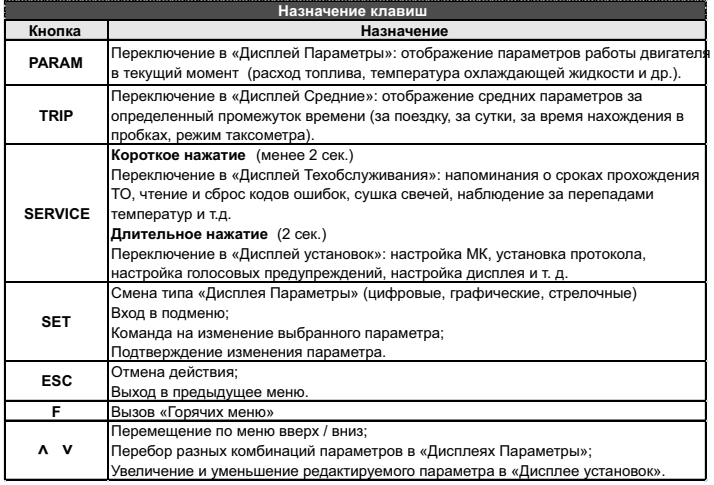

#### **Порядок настройки бортового компьютера 5.2. Выбор протокола**

- 1. После подключения к автомобилю МК должен включиться в течение нескольких секунд. Если в дальнейшем зажигание не будет включено или не будет заведен двигатель, МК перейдет в ждущий режим и отключит подсветку дисплея и кнопок.
- 2. После пуска двигателя МК перейдет в режим автоматического определения протокола.
- 3. Если автоматически протокол не определится, необходимо выставить его вручную: выключить зажигание, дождаться отключения дисплея МК и произвести установку протокола в "Дисплее установок":
	- · длительно нажать **SERVICE**
	- короткими нажатиями на V или A выбрать строку "Источники" и коротко нажать SET
	- короткими нажатиями на V или  $\Lambda$  выбрать строку "Опр.проток. Авт.", коротким нажатием **SET** переключить на значение "Руч."
	- $\bullet$  короткими нажатиями на  $\mathsf{V}$  или  $\mathsf{\Lambda}\,$  выбрать строку "Проток." и коротко нажать SET
	- $\bullet$  короткими нажатиями на V или  $\Lambda$  выбрать необходимый протокол и коротко нажать SET
- 4. Необходимо проверить правильность выбора протокола: завести двигатель, переключиться в "Дисплей параметры" коротким нажатием на **PARAM**, кнопкой **SET** выбрать дисплей с одним параметром и проверить корректность следующих параметров: температура двигателя, обороты, положение дроссельной заслонки, переключая их кнопками УА Проверьте, меняется ли показатель "Мгновенный расход топлива" при изменении оборотов двигателя. До проведения калибровки нельзя ориентироваться на численные значения мгновенного расхода топлива и скорости: их необходимо корректировать на каждом автомобиле. Если температура двигателя, обороты, дроссель отображаются неверно, повторите п. 3 и 4 .
- 5. Если ни в одном из протоколов МК не будет правильно отображать параметры работы двигателя, значит протокол диагностики данного а/м не поддерживается и работа МК на машине невозможна. Это может произойти по следующим причинам:
	- · не произведено подключение линии диагностики произвести подключение согласно инструкции;
	- · измененная прошивка ЭБУ (чип-тюнинг) корректная работа МК гарантируется только с перечисленными ЭБУ со стандартной прошивкой;
	- · ЭБУ автомобиля не поддерживается см. возможные обновления ПО на сайте www.multitronics.ru.

#### **5.3. Калибровка скорости и пройденного пути**

На разных автомобилях применяются покрышки разных типоразмеров, происходит их износ. По этой причине для правильного отображения пройденного пути и скорости на каждом автомобиле необходимо произвести калибровку.

Возможно два способа коррекции показаний пройденного пути и скорости.

- 1. Пользователь самостоятельно производит расчет и вводит значение поправки скорости с точностью до  $0.1\%$ .
- 2. Пользователь вводит только эталонное количество пройденного пути, а расчет поправки скорости МК производит автоматически с высокой точностью. Порядок калибровки:
- · Обнулите счетчик пробега автомобиля или параметры маршрута GPS приемника
- · Обнулите параметры в "Дисплее средние параметры Сброс1": коротко нажмите **"TRIP"**, коротким нажатием на кнопку **"F"** вызовите "Горячее меню Средние", выберите строку "Сброс Сброс1" и коротко нажмите **"SET"**. Для выхода из меню нажмите **"ESC"**.
- · Проедьте более 10 км по показаниям МК ("Дисплей средние параметры Сброс1") и остановитесь.
- · Перейдите в дисплей установок: длительно нажмите **"SERVICE"**.
- Короткими нажатиями на **Л V** выберите "Поправка", для входа в подменю нажмите "SET".
- Короткими нажатиями на **Л V** выберите "Эт. пробег", для изменения значения нажмите "SET".
- Короткими нажатиями на  $\Lambda$  V введите правильный пробег (по данным одометра или GPS приемника), подтвердите коротким нажатием на **"SET"**.

После выполнения действий, поправка скорости и пробега будет автоматически рассчитана и установлена МК с высокой точностью. При этом измеренное значение пробега в "Дисплее средние параметры Сброс1" будет заменено на новое значение, рассчитанное с новой поправкой, равное Эталонному.

При коррекции показаний скорости автоматически корректируются мгновенные и средние расходы на 100 км, пройденный путь и средняя скорость, начиная с момента установки коэффициента.

#### **5.4. Калибровка расхода топлива**

Независимо от типа выбранного протокола, необходимо произвести калибровку показаний расхода топлива для его правильного отображения. Возможно два способа калибровки расхода топлива:

- 1. Пользователь самостоятельно производит расчет и ввод значения поправки расхода с точностью 0,1%.
- 2. Пользователь вводит только эталонное значение расхода топлива, а расчет поправки МК произведет автоматически с высокой точностью. Порядок калибровки:
	- · Залейте самостоятельно полный бак топлива. При заправке следите, чтобы в результате "брызг" пистолет не отключался ранее того, как уровень топлива достигнет горловины.
	- · Обнулите параметры в "Дисплее средние параметры Сброс 1": коротко нажмите **"TRIP"**, коротким нажатием на кнопку **"F"** вызовите "Горячее меню Средние", выберите строку "Сброс Сброс1" и коротко нажмите **"SET"**. Для выхода из меню нажмите **"ESC"**.
	- · Наблюдая за индикацией расхода топлива за поездку на экране МК ("Дисплей средние параметры Сброс") откатайте без дозаправки не менее 25 литров топлива.
	- · Снова заправьтесь топливом "до полного бака".
	- · Перейдите в дисплей установок: длительно нажмите **"SERVICE"**.
	- Короткими нажатиями на  $\Lambda$  **V** выберите "Поправка", для входа в подменю нажмите "SET".
	- $\bullet$  Короткими нажатиями на  $\Lambda$  V выберите "Эт. расход", для изменения значения нажмите "SET".
	- $\cdot$  Короткими нажатиями на  $\Lambda$  V введите количество залитого топлива (показания колонки),нажмите "SET".

После выполнения вышеуказанного поправка расхода топлива будет автоматически расчитана и установлена МК с высокой точностью.

**Внимание!** Порядок калибровки расхода топлива для двухтопливных а/м (газ/бензин) указан на стр. 18 п. 5.7.

## **5.5. Отображение остатка топлива в баке**

МК может отображать остаток топлива в баке 2 способами ("Дисплей установок-Источники-Бак тип"): **Расчетный**: не требуется подключение к датчику уровня топлива автомобиля. Пользователь каждый раз при заправке корректирует показания топлива в баке, после чего МК в процессе поездки рассчитывает остаток путем вычитания израсходованного количество топлива. Данный режим будет иметь очень высокую точность, т.к. не зависит от исправности датчика уровня топлива, напряжения бортовой сети, а также положения а/м. Требуется предварительная калибровка расхода топлива (см. п. 5.4 стр. 14). *Внимание*: при переключении на газ расчет остатка топлива в газовом баллоне производится по способу "Расчетный", даже если в установках выбран режим "ДУТ".

**ДУТ**: показания остатка топлива в баке считываются с датчика уровня топлива. Требуется подключение МК к датчику уровня топлива автомобиля. В случае неудовлетворительной работы МК в режиме "ДУТ" (зависит от качества ДУТ автомобиля) рекомендуется использовать установку "Расчетный".

## 5.5.1. **Режим "Расчетный"**

- · Коротким нажатием на **"PARAM"** выберите "Дисплеи Параметры".
- · Нажатием на **"F"** вызовите "Горячее меню Параметры", выберите "Заправлено" и нажмите **"SET"**.
- · Нажатиями на **" "** введите количество залитого топлива, подтвердите коротким нажатием на **"SET"**.
- · Коротко нажмите на кнопку **"ESC"**, выйдите из "Горячего меню Параметры".

Для ускоренного ручного ввода значения полного бака после заправки "до полного бака", в "Горячем меню Параметры" выберите строку "Заправка до полн." и нажмите **"SET".**

**Внимание!** При активированной функции "Газ/Бенз" изменение остатка топлива производится только при включенном зажигании и установленной связи с ЭБУ машины (например работающий двигатель). Перед заданием остатка топлива в газовом баллоне убедитесь, что автомобиль работает на газу.

# 5.5.2. **Режим "ДУТ"**

Использование режима "ДУТ" предполагает калибровку МК под характеристики датчика уровня топлива автомобиля. Без проведения калибровки МК не будет правильно отображать остаток топлива в баке.

Существует 3 способа калибровки бака:

# 5.5.2.1. **Калибровка бака по 2 точкам**

Калибровка бака производится в двух крайних точках при пустом и при полном баке. Рекомендуется для ДУТ с линейной зависимостью напряжения от количества топлива в баке.

- 1. Слейте или откатайте бензин из бака вашей а/м до того момента, пока не начнет зажигаться лампа остатка топлива в баке (5...6 литров).
- 2. Установите автомобиль на ровную площадку, запустите двигатель, отключите дополнительные потребители электроэнергии (габариты, фары, вентиляторы и т.д.) для того, чтобы бортовое напряжение при калибровке соответствовало напряжению при движении.
- 3. Переключитесь в список "Источники" "Дисплея установок". Убедитесь, что выбран режим "Бак тип ДУТ" и "Бак Калибр.2".
- 4. Переключитесь в "Дисплей установок" "Поправка". Коротко нажимая на кнопки "**^ V**" выберите параметр "Лин. Калибр. бака" и коротко нажмите на кнопку "**SET**". Прибор переключится в режим

линейной калибровки бака, а затем, после окончания измерения, короткими нажатиями на кнопки

**" N V**" установите остаток топлива в баке, равный настоящему остатку топлива, после чего коротко нажмите кнопку "**SET**".

Опр. ост. топлива

- - - -U ДУТ 3.52 В

- 5. После выхода из "Дисплея установок" значение остатка бака будет равно установленному значению.
- 6. Залейте полный бак по горловину, откатайте 1 литр по счетчику расхода за поездку .
- 7. Повторите п.п. 2...4. При выполнении п.4 после измерения короткими нажатиями на кнопки "**AV**" установите остаток топлива в баке, равное настоящему остатку топлива, после чего коротко нажмите кнопку "**SET**".

Калибровка завершится с установленным значением остатка в баке. Продолжите эксплуатацию. Порядок задания точек при данном способе значения не имеет.

# 5.5.2.2. **Калибровка бака по 7 точкам**

Калибровка производится аналогично калибровке по 2 точкам с той лишь разницей, что возможно задать 5 дополнительных точек. Порядок задания точек при данном способе значения не имеет. Рекомендуется в том случае, когда способ калибровки по 2 точкам не дает необходимой точности.

# 5.5.2.3. **Тарировка бака**

Производится автоматическая тарировка бака во множестве точек по мере расходования топлива. Внимание! Перед началом тарировки необходимо провести коррекцию показаний расхода топлива( см.

- п. 5.4 стр. 11). Без проведения указанной коррекции тарировка будет произведена неправильно! Предварительно установите режим "Бак Тарированный" в "Дисплее установок - Источники".
	- 1. Залейте полный бак, подождите после заправки не менее 5 минут при включенном двигателе.
	- 2. Переключитесь в "Дисплей установок" "Поправка". Короткими нажатиями на кнопки **" "** выберите параметр "Тарировка бака" и коротко нажмите на кнопку **"SET"**.
	- 3. На дисплее прибора появится сообщение "Старт тарировки бака с дл",
	- 4. Кнопками **" "** установите текущее количество топлива в баке, коротко нажмите на кнопку **"SET"**.
	- 5. Будет запущена тарировка бака. Во время тарировки необходимо ездить без дозаправки, пока не появится сообщение, что тарировка завершена (при остатке 6 литров по показаниям МК).

Во время запущенной тарировки остаток бака рассчитывается аналогично режиму "Бак Расчетный".

Тарировка может завершится преждевременно или с погрешностями при некорректных показаниях ДУТ в результате сильной качки, резких поворотов либо наклонного положения а/м, в этом случае необходимо попытаться повторить тарировку. Если тарировка все равно будет заканчиваться неудачей, следует использовать калибровку по 2 или по 7 точкам либо режим "Бак Расчетный".

*Внимание*: при переключении на газ расчет остатка топлива в газовом баллоне производится по способу "Расчетный", даже если в установках выбран режим "ДУТ".

## **Особенности отображения и калибровки остатка топлива в баке для а/м УАЗ Патриот.**

При подключении МК к двум бакам одновременно, остаток топлива отображается как сумма количества литров в каждом баке (например: остаток 1 бака - 30 литров, второго - 15 литров; на дисплее МК остаток топлива в баке будет показан 45 литров).

При проведении калибровки бака в момент определения максимальной точки оба бака должны быть полностью заправлены. То же самое касается определения минимальной точки - оба бака должны быть пустыми, т.е. сумма количества топлива в них должна соответствовать вводимой цифре.

#### **5.6. Чтение и сброс кодов ошибок**

Возможность чтения и сброса кодов ошибок, выдаваемых ECU, возможна только при работе МК по линии диагностики при установленной связи с ЭБУ машины.

## **5.6.1. Для просмотра ошибок:**

- · Запустите двигатель, коротко нажмите **"PARAM"**, дождитесь установления связи с ЭБУ (через некоторое время появятся показания температуры двигателя и др.).
- · Переключитесь в "Дисплей ТО", для этого коротко нажмите **"SERVICE"**
- · Коротко нажмите **"SET"** 3 раза подряд ("Ошибки/Диагностика ЭБУ Ошибки ЭБУ")
- · или из дисплеев **"PARAM"** нажмите кнопку **"F"**, затем нажимая " " выберите "Ошибки ЭБУ" **"SET"**.
- Коротко нажимая "**A V**" перебирайте все ошибки (при наличии ошибок). Для выхода нажмите "ESC".

# **5.6.2. Для сброса ошибок:**

- · Включите зажигание автомобиля (не заводя двигатель).
- · Переключитесь в "Дисплей ТО" коротко нажмите **"SERVICE"**
- · Нажмите **"SET"** два раза. Коротко нажимая " " выберите "Сброс ошибок", нажмите **"SET"**. В случае, если ошибки сбросить не удалось, начните заново.

Если ошибка вызвана неисправностью систем автомобиля, она может появиться снова.

МК производит только считывание и сброс кодов ошибок, выдаваемых ЭБУ автомобиля; самостоятельно (независимо от ЭБУ) ошибки не фиксирует, в памяти их не хранит. Сброс ошибок в ЭБУ

производится только по команде пользователя, в автоматическом режиме сброс ошибок невозможен.

Из-за ограниченного объема памяти в МК заложена расшифровка только основных кодов ошибок, расшифровка расширенных кодов может быть недоступна. Описание кодов таких ошибок см. на сайте www.multitronics.ru, а также в документации на автомобиль.

Причины возникновения ошибок, как правило, указаны в технической документации на автомобиль. **Внимание!** доступно чтение и сброс кодов ошибок дополнительных систем: ABS, SRS и др.

## **5.7. Режим "Газ / Бензин"**

Для корректного расчета расхода топлива на автомобиле с установленным газовым оборудованием, необходимо правильное подключение МК и активирование режима "Газ / Бензин" (см. инструкцию по подключению), а также ручной сброс средних параметров во всех "Дисплеях - Средние". Остаток топлива в газовом баллоне всегда измеряется по методу «Расчетный».

**Внимание!** Для корректного расчета средних параметров необходимо провести сброс средних параметров во всех "Дисплеях Средние".

После подключения и активирования функции "Газ / Бензин" требуется калибровка расхода топлива для бензина и газового топлива. Порядок калибровки описан ниже на примере газа. Для бензина выполняются аналогичные действия с использованием меню для бензина. Калибровку расхода можно проводить в любом режиме ГБО, включая смешанный.

- · Залейте полный бак соответствующего топлива, например газа.
- · При активной функции Газ/бензин обнулите параметры в дисплее «Средние Газ» используя меню Установки/Средние параметры/ «Сброс газ»(сброс бенз).
- Наблюдая за индикацией расхода газа за поездку в дисплее «Средние Газ»(Средние Бензин), израсходуйте без дозаправки не менее 25 литров газа (бензина).
- · Снова заправьтесь газом (бензином) «до полного бака».
- · Переключитесь в меню Установки/Поправки, и в строке «Эт.Расх. Г» (Эт.Расх. Б) введите количество залитого газа (бензина) по показанием колонки.
- · После выполнения вышеуказанного, поправки расхода будет автоматически рассчитана и установлена в МК с высокой точностью.

Порядок калибровки расхода топлива в ручном режиме:

- 1. Заправьте полный бак бензина и полный баллон газа.
- 2. В "Дисплее установок Средние параметры" выставьте значение параметра "Автосброс Г/Б Ручн.".
- 3. В "Дисплее установок Средние параметры" выберите «Сброс Газ» и коротко нажмите **"SET"**, затем, затем «Сброс Бенз» и «SET» - произойдет обнуление данных в "Дисплеях средние Бензин" и "Газ".
- 4. Откатайте без дозаправки как можно больше топлива (бензина и газа) большее значение даст большую точность.
- 5. Снова заправьте полный бак бензина и баллон газа, записав количество каждого вида топлива.
- 6. Рассчитайте необходимый коэффициент коррекции, используя формулу:

поправка=((Эт\*(100+у%))/Из) - 100, где

- "Эт" эталонное значение расхода топлива а/м;
- "Из" измеренное МК значение расхода топлива параметр "Топл./Бенз" и "Топл/Газ" в "Дисплее средние параметры Бензин" и "Дисплее средние параметры Газ" соответственно;
- "у%" поправка расхода топлива, установленная до момента измерения.

В дальнейшем в случае, если все сделано правильно, значения количества израсходованного топлива и значения топливораздаточных колонок должны совпадать (за исключением случаев недолива).

Индикация режима: при переключении в дисплеи "Средние/Сброс3 Бензин", "Средние/Сброс4 Газ" на красном фоне отображается название дисплея, соответствующее тому виду топлива, на котором работает двигатель. Кроме того, при езде на бензине в дисплее мгновенных параметров цвет разделительной рамки всегда красный (в дисплеях на 4, 9 и 6 параметров - тип 2, 4 и 7), для газа цвет рамки - белый, для смешанного режима цвет рамки - желтый.

# **6). "Дисплей параметры"**

Для выбора дисплея мгновенных параметров коротко нажмите на кнопку **"PARAM"**. Существует несколько типов отображения мгновенных параметров на дисплее МК:

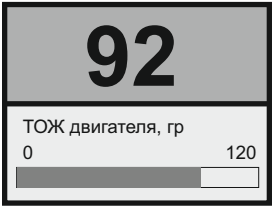

# **Тип 1**

Отображается 1 параметр и, в некоторых случаях, линейный график его изменения.

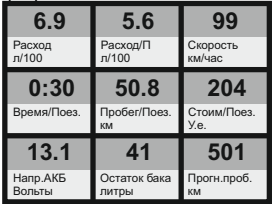

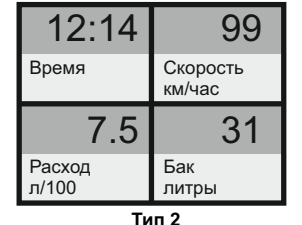

Одновременно отображается 4 параметра (мультидисплей). Количество мультидисплеев: 6

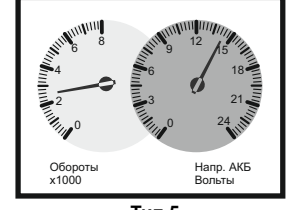

**Тип 4** Отображается 9 параметров (мультидисплей). Количество мультидисплеев: 3

**Тип 5** Одновременно отображается 2 параметра в виде стрелочных указателей. Количество мультидисплеев: 8

Переключение между типами дисплеев производится коротким нажатием на кнопку **"SET"**.

Переключение между мультидисплеями одного типа производится коротким нажатием на ▼ или А.

Смена одного параметра на другой (настройка мультидисплеев) производится в "Дисплее установок".

Вызов "Горячего меню Параметры" производится коротким нажатием на кнопку **"F"**.

Выход из "Горячего меню Параметры" производится при нажатии на кнопку **"ESC"**.

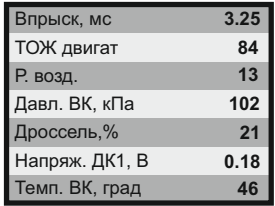

## **Тип 3**

Одновременно отображается 7 параметров (мультидисплей). Количество мультидисплеев: 4

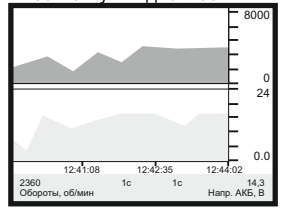

# **Тип 6**

Отображение 1 или 2 параметров в виде графиков.

Количество мультидисплеев: 8

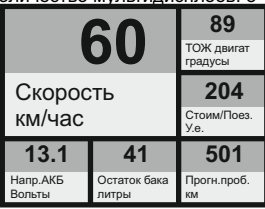

#### **Тип 7**

Одновременно отображается 6 параметров (мультидисплей). Количество мультидисплеев: 1

# **6.1. Список доступных параметров.**

Список параметров, доступных в "Дисплеях параметров", зависит от протокола, по которому МК работает на автомобиле. В мультидисплеях "Тип 1...4" можно вывести все стандартные параметры, которые могут быть прочитаны в выбранном протоколе диагностики. В мультидисплеях "Тип 5, 6" для вывода доступны только некоторые стандартные параметры.

Все параметры, выводимые на дисплей компьютера, могут быть разделены на несколько групп:

- базовые параметры
- стандартные параметры
- дополнительные параметры

#### Базовые параметры: показатели, считываемые бортовым компьютером с датчиков, как правило не считываются с электронного блока управления. Базовые параметры одинаковы для всех протоколов диагностики. Отображаются в «Дисплеях пользователя».

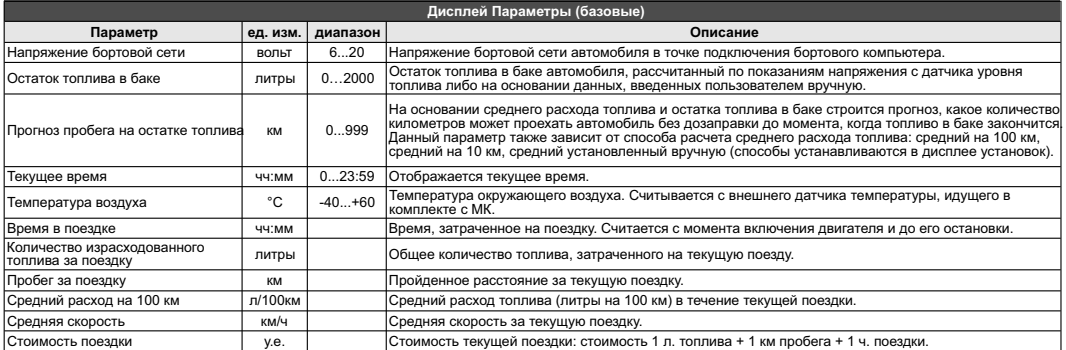

#### Стандартные параметры: считываются из электронного блока управления двигателем. Для каждого протокола диагностики существует отдельный набор параметров. Отображаются в «Дисплеях пользователя».

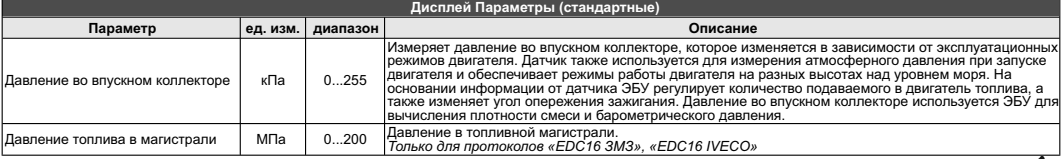

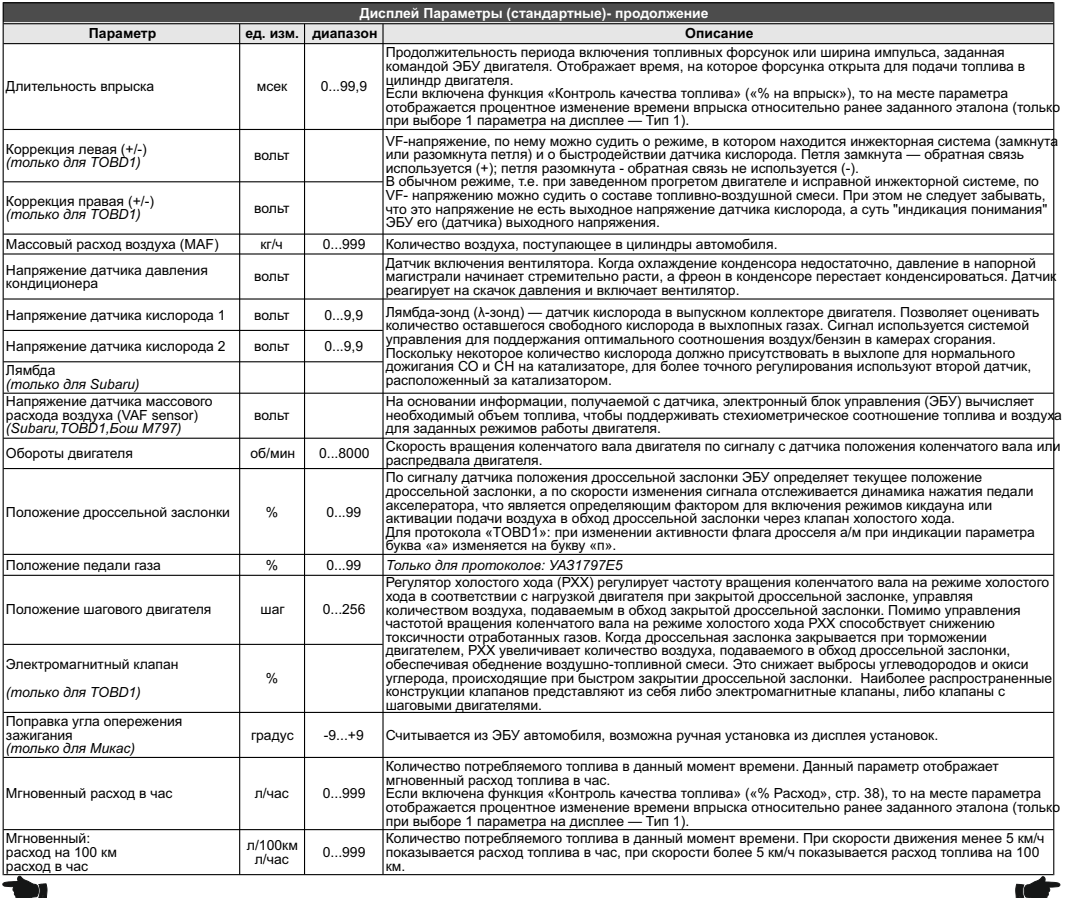

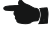

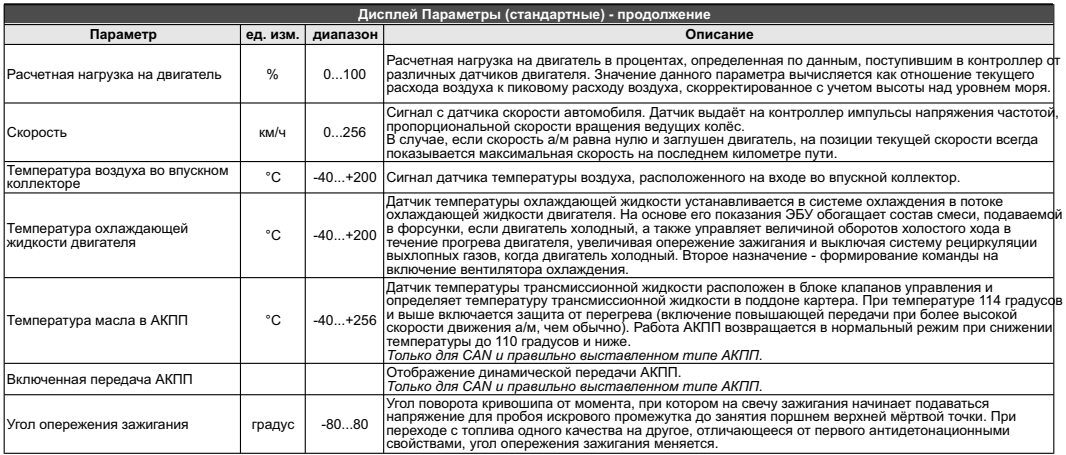

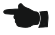

Дополнительные параметры: показатели, считываемые из электронного блока управления двигателем служат для углубленной диагностики электронных систем управления автомобиля (дополнительные параметры, биты, флаги состояния переключателей, АЦП датчиков, состояние контрольных систем, стоп-кадр и т.д. - до 200 параметров, расположенных в меню "Дисплей ТО - Ошибки/Диагностика - ЭБУ - Доп.параметры"). Для каждого протокола диагностики существует отдельный набор параметров. В «Дисплеях пользователя» отображение параметров из этого списка не производится.

В «Дисплеях пользователя» можно выбирать базовые,стандартные параметры, а также средние параметры за поездку, и разместить их на дисплее в произвольном порядке (через «Дисплей установок» или с помощью программы Params32.exe).

Дополнительные параметры отображаются только в «Дисплее техобслуживания».

Параметры дополнительных систем (ABS, АКПП и т. д.) автомобилей отображаются в «Дисплее техобслуживания» в разделе диагностики выбранной системы.

# **6.2. "Горячее меню Параметры"**

Меню позволяет осуществить быстрый доступ к 10 функциям, расположенным в "Дисплее установок". Для активизации нажмите на кнопку **"F"** из "Дисплея Параметры".

Нажмите для выбора нужной строки, подтвердите нажатием на **"SET"**.

Выход из горячего меню производится коротким нажатием на кнопку **"ESC"**.

Настройка горячего меню производится из "Дисплея установок": выбрать строку, которую необходимо занести в горячее меню, коротко нажать на **"F"** и подтвердить нажатием на **"SET"**. Цифра в строке слева указывает порядковый номер, под которым выбранная строка будет присутствовать в горячем списке.

Сброс (очистка) горячего меню производится из "Дисплея установок - Очистка гор. списков - Параметры".

# **6.3. "Обратный отсчет"**

С помощью функции "Обратный отсчет" можно определить численные значения параметров в "прошлом времени". Функция доступна в графических дисплеях (тип 6) при остановленном двигателе.

1. Зайдите в "Дисплей установок - Дисплей - Графические" выберите "Обратный отсчет" нажмите **"SET"**, выберите вариант "Да", нажмите кнопку **"ESC"** три раза до возврата в графический дисплей.

2. Нажимая "**^ V**" - перемещайтесь по графику. Для просмотра других графиков в установленный момент времени выберите "Обратный отсчет - Нет", нажмите кнопку **"ESC"** три раза до возврата в графический дисплей, с помощью кнопок "А V" выберите другой графический дисплей. Если вы хотите продолжить перемещение по графику выполните п.1.

Вертикальная линия показывает выбранную временную точку, соответствующие ей значения параметров, времени и периодов отсчетов отображаются в нижней строке.

Если Вы находитесь в графическом дисплее при остановленном двигателе, по умолчанию функцию можно вызвать также из горячего меню.

1. Нажмите "F" с помощью кнопок "А V" выберите строку "Обратный отсчет", нажатием **"SET"** выберите вариант "Да", нажмите кнопку **"ESC"** для возврата в графический дисплей.

2. Нажимая **" "** - перемещайтесь по графику. Для просмотра других графиков в установленный момент времени выберите при помощи **"F"** "Обратный отсчет - Нет", нажмите кнопку **"ESC"**для возврата в графический дисплей, с помощью кнопок " $\Lambda$  V" выберите другой графический дисплей. Если вы хотите продолжить перемещение по графику выполните п.1.

После включения зажигания (при физическом замке зажигания), запуска двигателя (при виртуальном замке зажигания) или принудительном включении виртуального замка зажигания функция будет отключена автоматически.

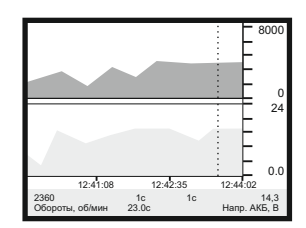

# **6.4. Дисплей "Парковка"**

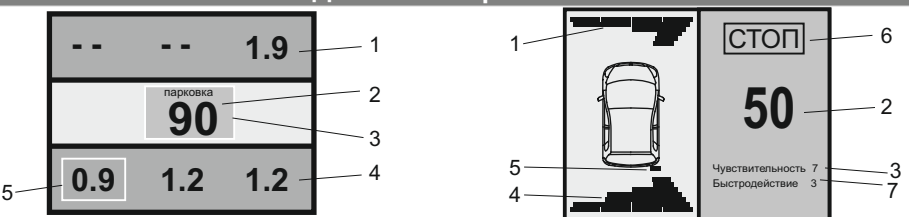

При включении парктроника МК переключается в "Дисплей Парковка" (при подключенном парковочном радаре Multitronics PT-4TC / PT-3TC / PT-2TC - опция).

Возможны 2 вида представления парктроника: цифровое и графическое. Переключение осуществляется с помощью кнопок  $\Lambda$  V.

Описание полей на дисплее:

- 1 расстояние от передних датчиков до препятствия;
- 2 минимальное расстояние до препятствия (см);
- 3 цвет фона, меняется от зеленого к красному в зависимости от расстояния до препятствия;
- 4 расстояние от задних датчиков до препятствия;
- 5 указывается датчик с минимальным расстоянием до препятствия;
- 6 надпись "СТОП" возникает при красном цвете фона (п. 3) при малом расстоянии до препятствия;
- 7 указывается текущая чувствительность и быстродействие парковочного радара.

# **6.5. "Горячее меню Парковка"**

Меню позволяет осуществить быстрый доступ к 10 функциям, расположенным в "Дисплее установок" - "Парковка" и "Парковка вперед". Для активизации нажмите на кнопку **"F"** из "Дисплея Парковка".

Нажмите "**A V**" для выбора нужной строки, подтвердите нажатием на "SET".

Выход из горячего меню производится коротким нажатием на кнопку **"ESC"**.

Настройка горячего меню производится из "Дисплея установок": выбрать строку, которую необходимо занести в горячее меню, коротко нажать на **"F"** и подтвердить нажатием на **"SET"**. Цифра в строке слева указывает порядковый номер, под которым выбранная строка будет присутствовать в горячем списке.

Сброс (очистка) горячего меню производится из "Дисплея установок - Очистка гор. списков - Парковка".

# **7). "Дисплей Средние"**

Для переключения в "Дисплеи средних параметров" коротко нажмите на кнопку "TRIP".

Все средние параметры, индицируемые МК, разбиты на 9 дисплеев.

Для переключения между дисплеями коротко нажмите  $\forall$  или  $\blacktriangle$ .

Обнуление средних параметров в дисплеях производится независимо.

Короткое нажатие на кнопку **"F"** вызывает появление "Горячего меню Средние" (для первых пяти видов дисплеев) и "Горячее меню Таксометр" (для дисплея Таксометр).

- **7.1.** Дисплей **"Средние/Поездка"**. Расчет параметров производится за одну поездку. Обнуление средних параметров в этом дисплее производится автоматически при каждом включении замка зажигания с учетом установки времени непрерывания поездки. Кроме этого возможен ручной сброс параметров.
- **7.2.** Дисплей **"Средние/Сброс1"**. Расчет параметров производится от сброса до сброса. Период автоматического сброса параметров в этом дисплее можно установить от 1 до 99 суток из "Дисплея Установок". Также возможен сброс только в ручном режиме самим пользователем. Используется дисплей для наблюдения недельной, месячной или сезонной статистики поездок.
- **7.3.** Дисплей **"Средние/Сброс2"** (Заправка). Расчет параметров производится от заправки до заправки. В режиме "Бак Расчетный" сброс производится при любом увеличении количества топлива в баке. В режиме "Бак ДУТ" и "Бак ДУТ ЭБУ" сброс производится при увеличении топлива в баке не менее, чем на 20% от объема бака (предварительная калибровка бака обязательна). Кроме этого возможны установки периода сброса, как в "Дисплее Средние / Сброс1".
- **7.4.** Дисплей **"Средние/Накопительный"**. Дисплей рекомендуется использовать для общей статистики поездок. Сброс средних накопительных параметров производится только вручную.
- **7.5.** Дисплей **"Средние/Пробки"**. Расчет параметров производится для всех поездок на участках пути, для которых скорость а/м менее указанной в "Дисплее установок - Границы - Скорость пробки". Сброс параметров в этой группе производится вручную. Рекомендуется использовать дисплей для отчета средней статистики в пробках.
- **7.6.** Дисплей **"Средние/Не в пробках"**. Расчет параметров производится для всех поездок на участках пути, для которых скорость а/м более указанной в "Дисплее установок - Границы - Скорость пробки". Сброс параметров в этой группе производится вручную.
- **7.7.** Дисплей **"Средние/Сброс3 Бензин", "Средние/Сброс4 Газ"**. Расчет параметров производится от сброса до сброса отдельно для бензина и газа (в случае подключения выхода габаритов к газовому оборудованию и активации функции в Дисплее установок - Источники - Режим Газ/Бенз - Вкл). Сброс параметров в дисплеях производится одновременно. В режиме "Бак ДУТ" и "Бак ДУТ ЭБУ" сброс производится при увеличении топлива в баке не менее, чем на 20% от объема бака (предварительная калибровка бака обязательна). Кроме этого возможны установки периода сброса, как в "Дисплее Средние / Сброс1". На красном фоне отображается название дисплея, соответствующее тому виду топлива, на котором работает двигатель.
- В каждом из шести средних дисплеев имеется соответствующий расчет стоимости поездок.
- В "Дисплее Средние" отображаются 7 основных параметров:

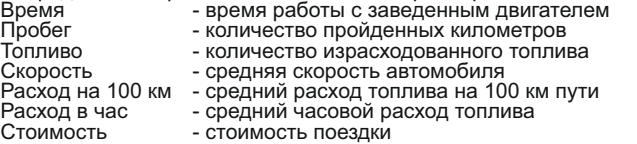

Стоимость = (Стоимость топлива) + (Стоимость 1 км пробега)\*(Пробег) +

+ (Стоимость 1 часа поездки) \* (Время);

*Стоимость топлива = (Расход топлива за поездку) \* (Стоимость 1 литра топлива)* Для любого из шести "Дисплеев Средних параметров" стоимость 1 литра топлива, 1 км пробега и 1 часа поездки одинакова и задается из "Дисплея установок" - "Средние параметры". **7.8.** Дисплей **"Таксометр"**. Дисплей имеет следующие особенности:

- Использование в течение поездки 5 дневных и 5 ночных тарифов (стоимость 1 минуты такси и стоимость 1 км такси устанавливается пользователем). Тарифы в течение поездки можно переключать "на ходу" произвольное количество раз. При этом на дисплее всегда показывается время и пробег такси по последнему тарифу, а стоимость поездки рассчитывается согласно всем используемым в поездке тарифам.

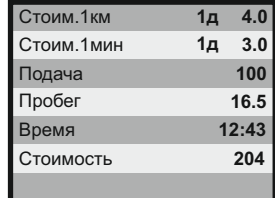

- Использование функции "Шеф гони!". Для всех тарифов имеется общая надбавка за скорость, которая прибавляется к действующему тарифу.

- Использование "Минималки". Стоимость поездки, рассчитанная

по действующим в течение поездки тарифам, не может быть меньше установленной "минималки".

- Использование "Стоимости подачи". К стоимости поездки (или даже при отсутствии поездки) прибавляется фиксированная "стоимость подачи".

- Точный подсчет пройденного расстояния и затраченного времени на поездку.

- Возможность смотреть и сбрасывать суммарную стоимость всех поездок такси.

Все операции с таксометром (запуск / остановка, изменение тарифа и т.д.) осуществляются через "Горячее меню Таксометр" либо из "Дисплея установок".

**7.9. "Горячее меню Средние" и "Горячее меню Таксометр"**

"Горячее меню Средние" позволяет осуществить быстрый доступ к функциям, расположенным в "Дисплее установок - Средние". Для активизации нажмите на кнопку **"F"** из "Дисплея Средние" (кроме "Таксометра").

"Горячее меню Таксометр" позволяет осуществить быстрый доступ к функциям, расположенным в "Дисплее установок - Таксометр". Для активизации нажмите на кнопку **"F"** из "Дисплея Средние / Таксометр".

Нажмите  $\Lambda$  V для выбора нужной строки, подтвердите нажатием на "SET".

Выход из горячего меню производится коротким нажатием на кнопку **"ESC"**.

Настройка горячего меню производится из "Дисплея установок": выбрать строку, которую необходимо занести в горячее меню, коротко нажать на **"F"** и подтвердить нажатием на **"SET"**. Цифра в строке слева указывает порядковый номер, под которым выбранная строка будет присутствовать в горячем списке.

Сброс (очистка) горячего меню производится из "Дисплея установок" - "Очистка гор. списков" - "Средние" и "Таксометр".

Для переключения в Дисплей техобслуживания коротко нажмите на кнопк**у "SERVICE".** Предупреждение о необходимости ТО возникает в<br>том случае, когда параметр становится равным нулю. После прохождения ТО необходимо вручную вв

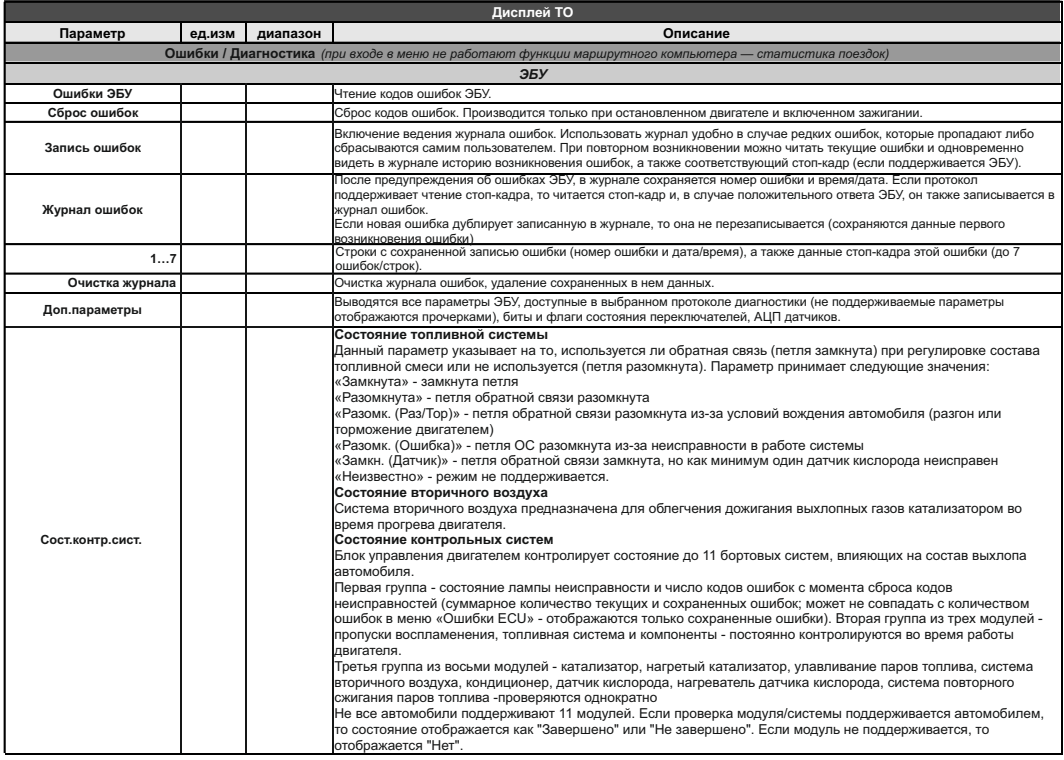

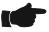

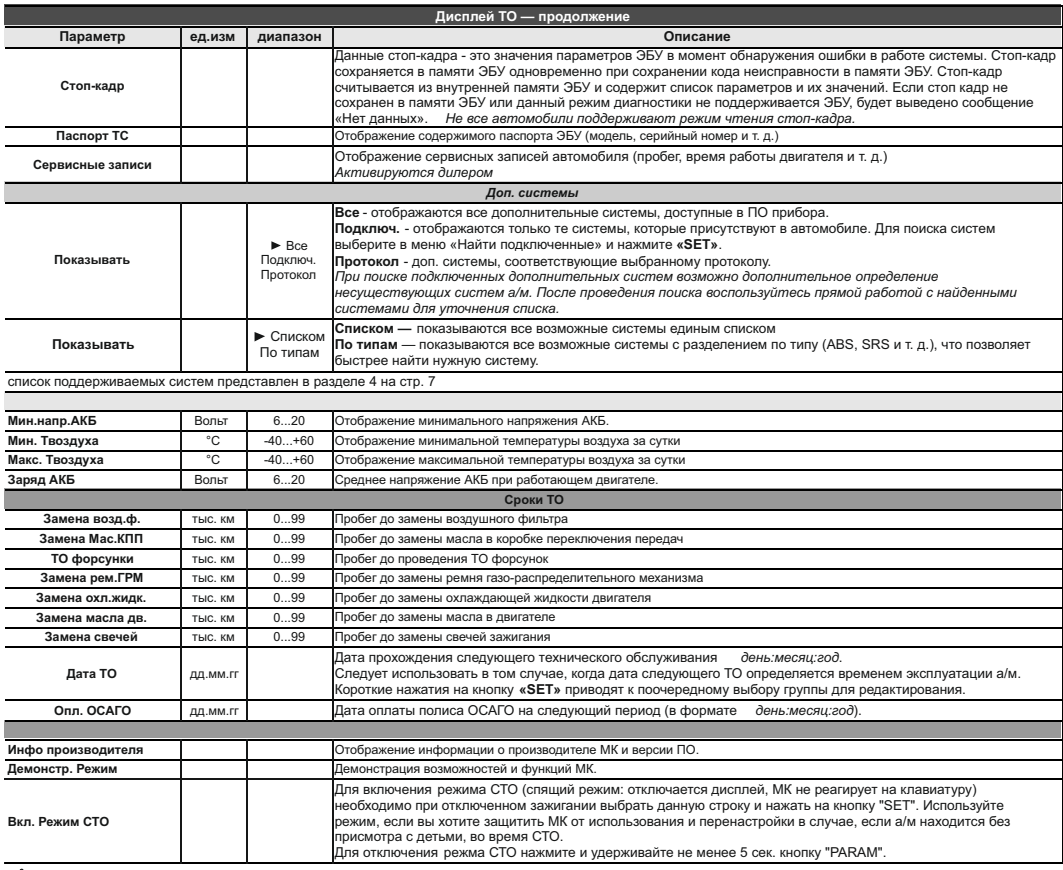

# **9). "Дисплей установок"**

Для выбора дисплея установок длительно нажмите на кнопку **"SERVICE"**.

Меню раздела установок разбито на несколько подразделов (списков) исходя из назначения функций.

Для входа в списки необходимо кнопками " $\mathsf{V} \Lambda^*$  выбрать нужный список и коротким нажатием на **"SET"** войти в меню.

Выход из меню производится коротким нажатием на кнопку **"ESC"**.

Короткое нажатие на **"SET"** при выделенном параметре приведет к переключению его значения. Если параметр предусматривает более 2-х вариантов, он начнет мигать и перебор значений производится короткими нажатиями на " " , для подтверждения необходимо коротко нажать **"SET"**.

Короткое нажатие на кнопку **"F"** из "Дисплея установок" добавит выбранную строку в конец соответствующего списка (max 10 строк) "Горячего меню" (Параметры, Средние, Таксометр, Парковка).

Сброс (очистка) горячих меню производится из "Дисплея установок" - "Очистка гор. списков".

Существует четыре "Горячих меню", вызываемых из разных дисплеев:

**"Горячее меню Параметры"** - вызывается из "Дисплея Параметры", включает в себя установки из следующих списков:

- Управление
- Поправка
- Источники
- Границы
- Время
- Дисплей (только "Графические Обратный отсчет")
- Озвучивать сообщения
- ТО: чтение ошибок, вызов диагностики АБС8/9, Электропакет

**"Горячее меню Средние"** - вызывается из "Дисплея Средние" (кроме "Таксометра"), включает в себя установки из следующих списков:

- Средние параметры

**"Горячее меню Таксометр"** - вызывается из "Дисплея Средние / Таксометр", включает в себя установки из следующий списков:

- Таксометр

**"Горячее меню Парктроник"** - вызывается при переключении МК в "Дисплей Парковка", включает в себя установки из следующих списков:

- Парковка
- Парковка вперед

# *Наличие пунктов в меню зависит от выбранного протокола диагностики.*

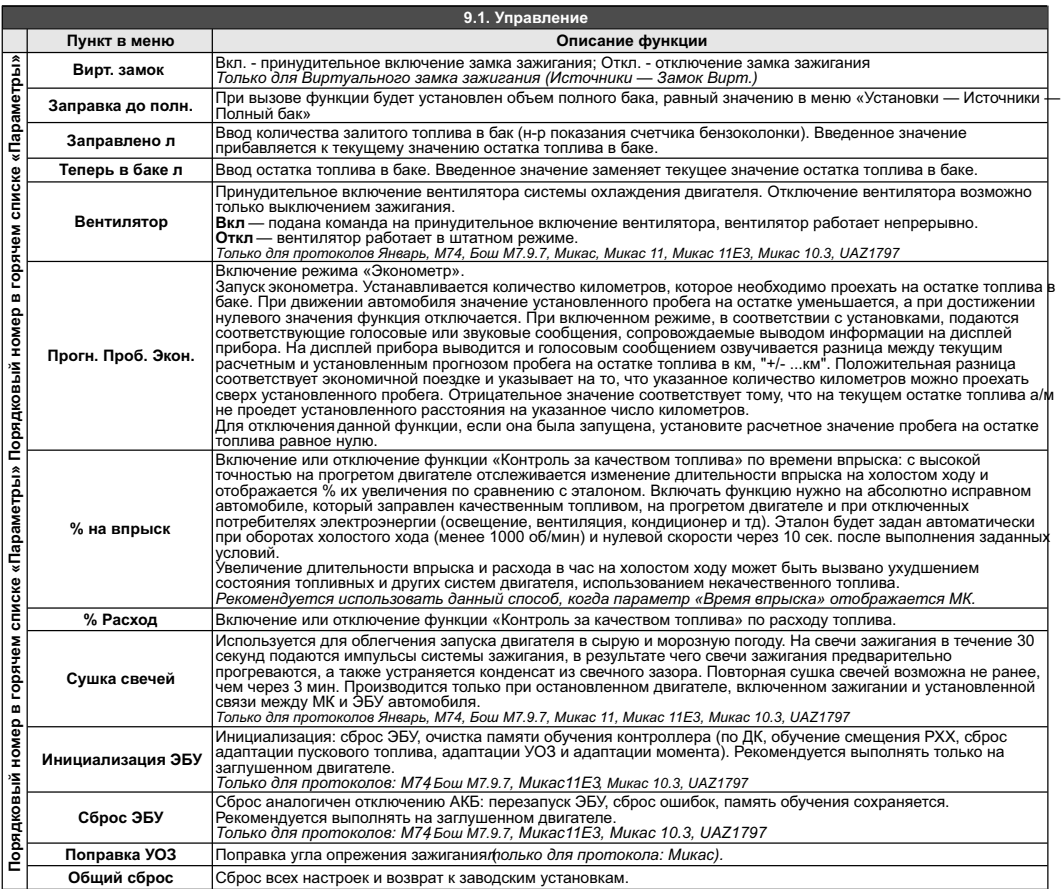

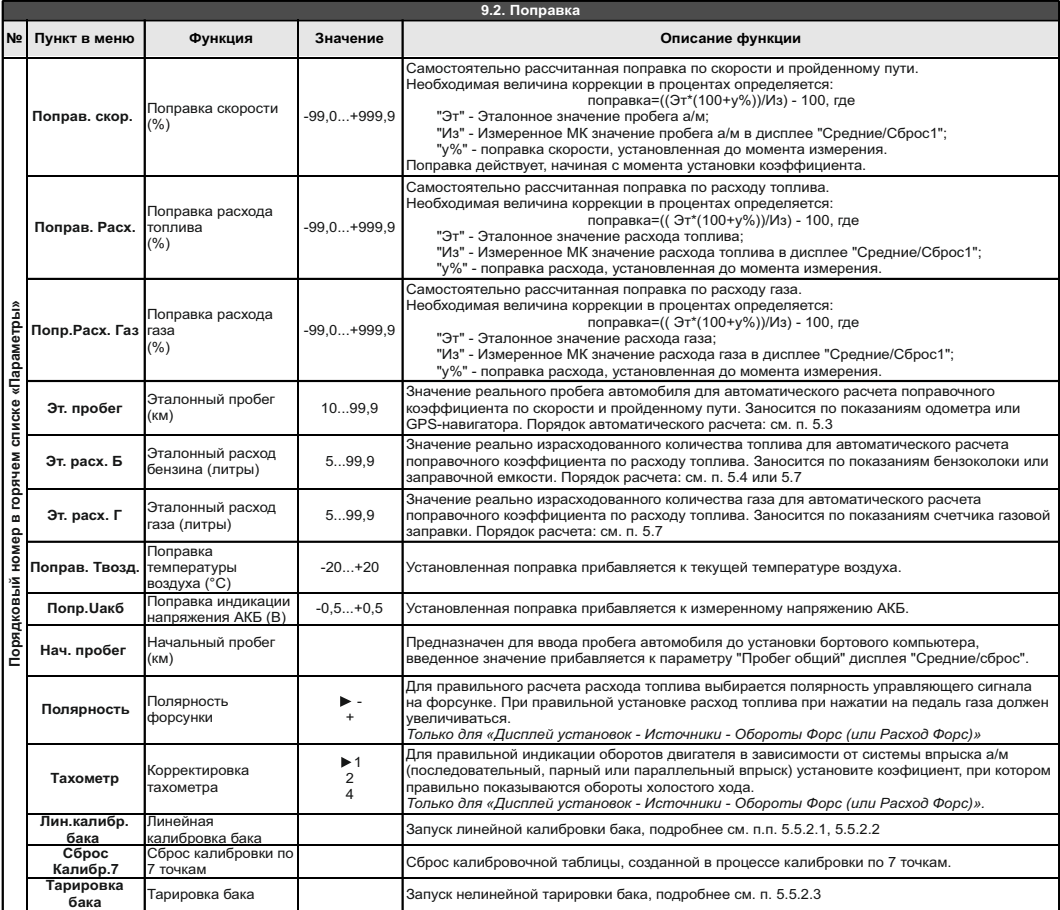

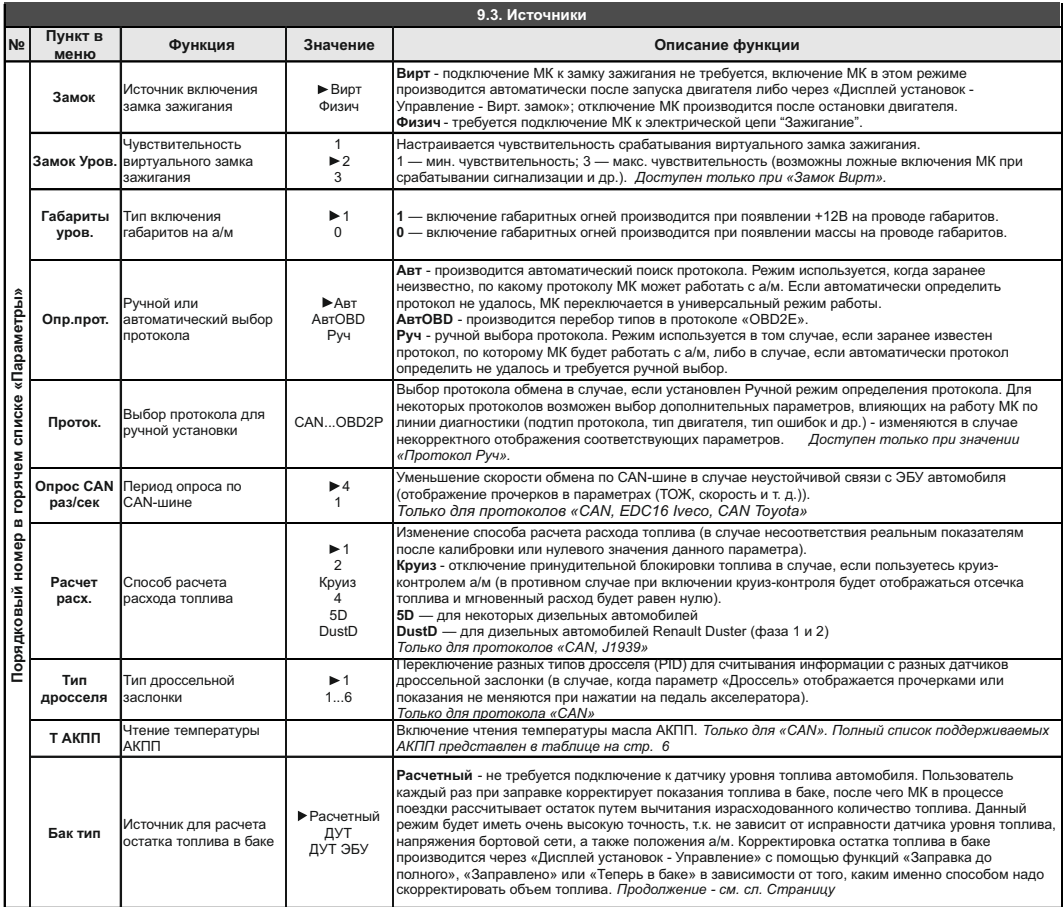

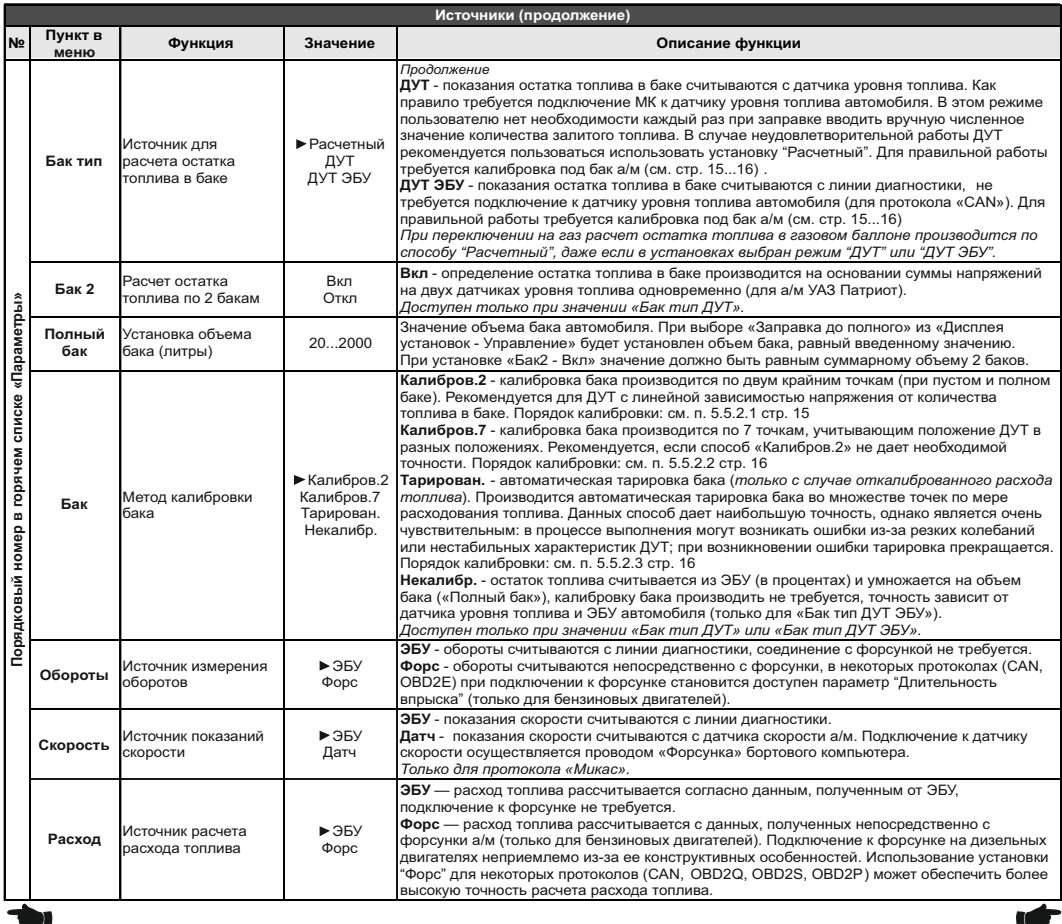

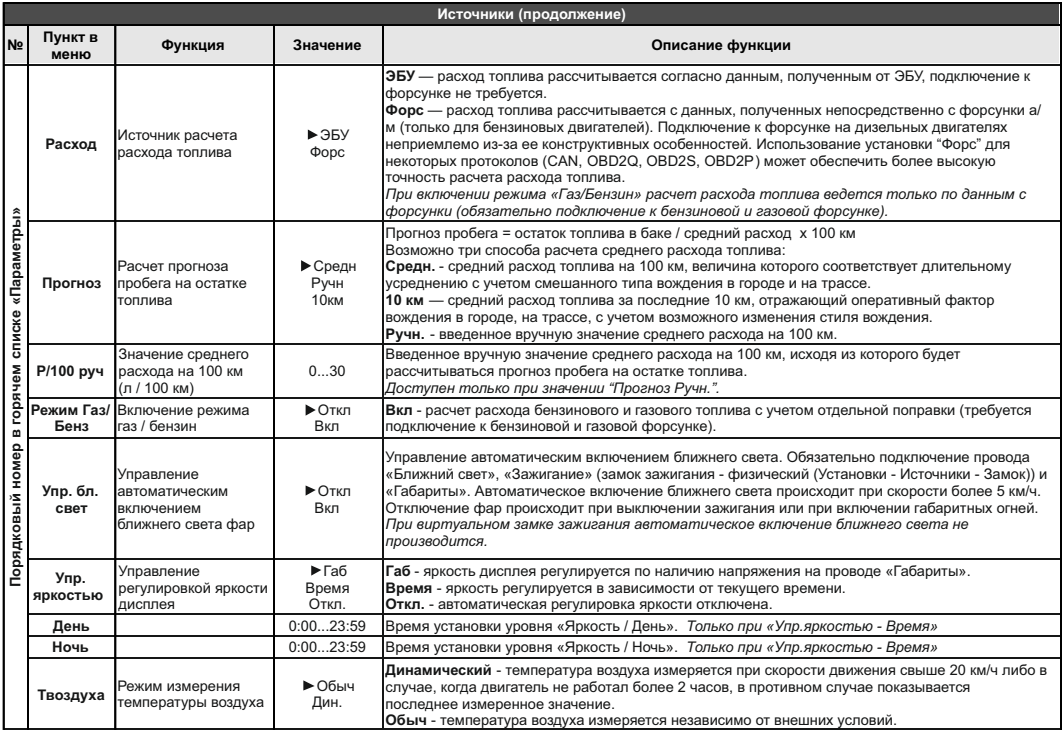

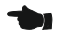

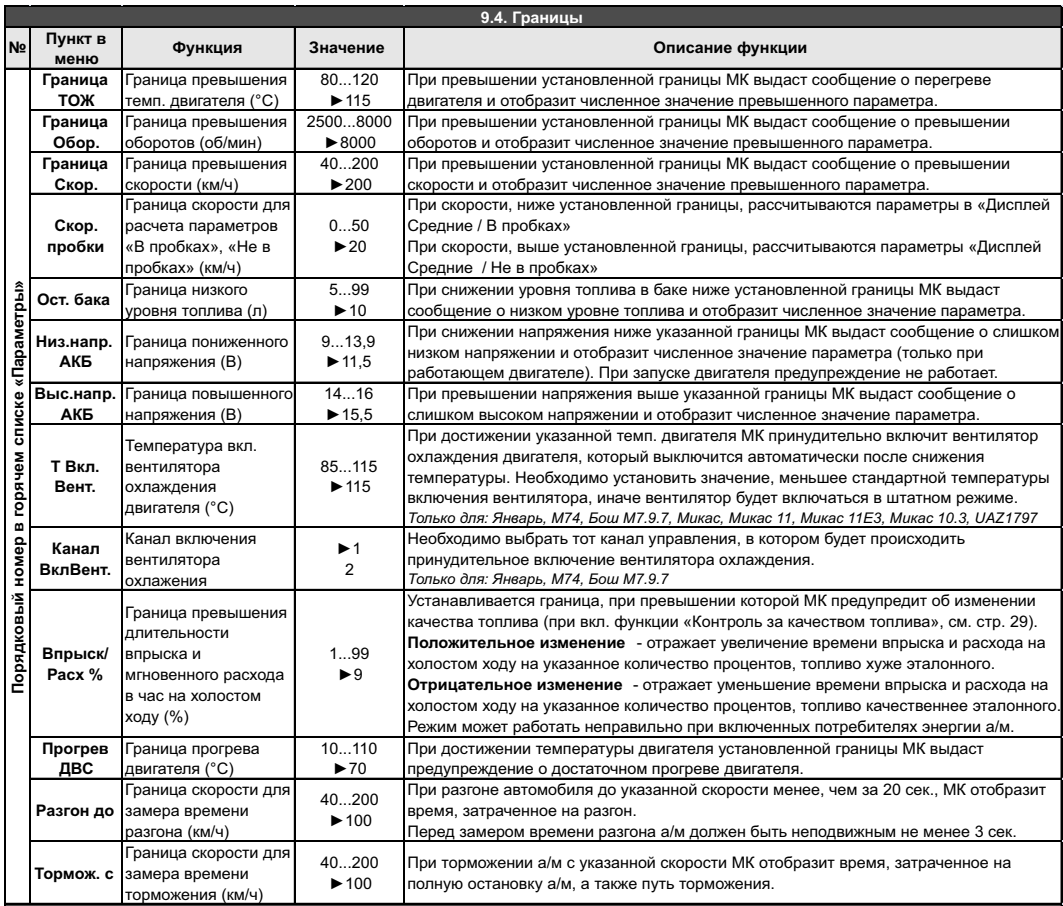

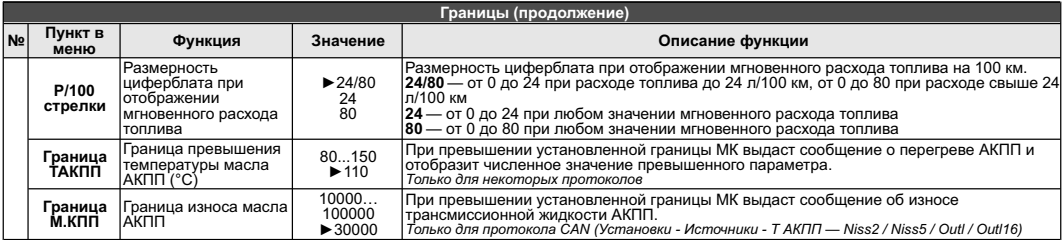

 $\overline{\phantom{a}}$ 

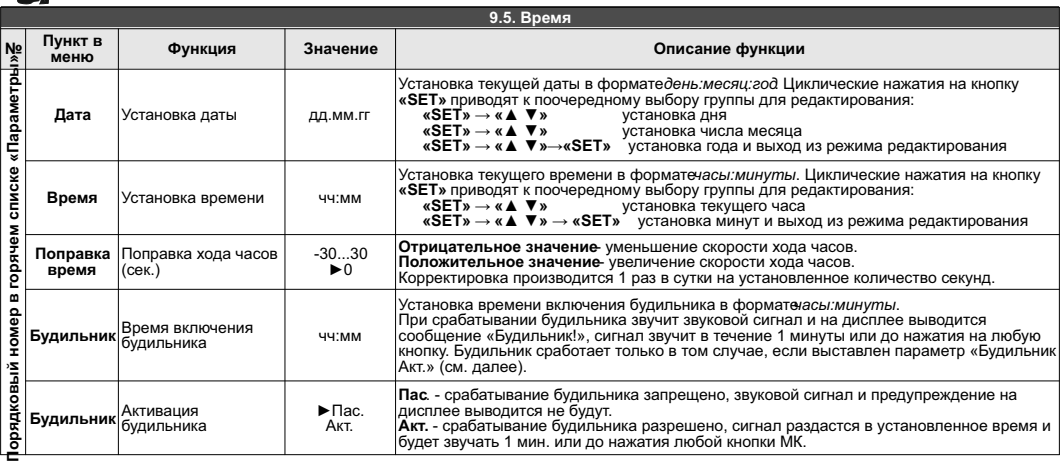

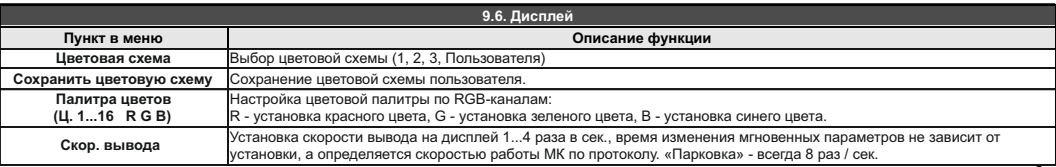

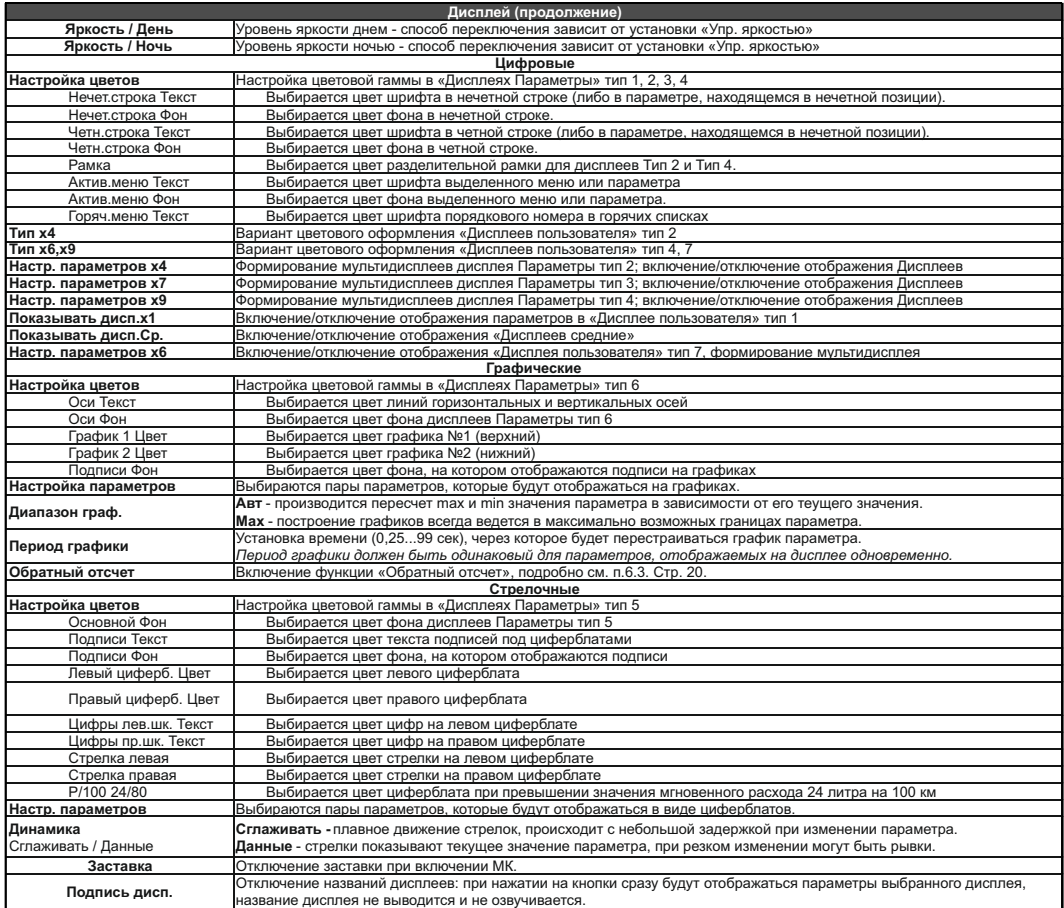

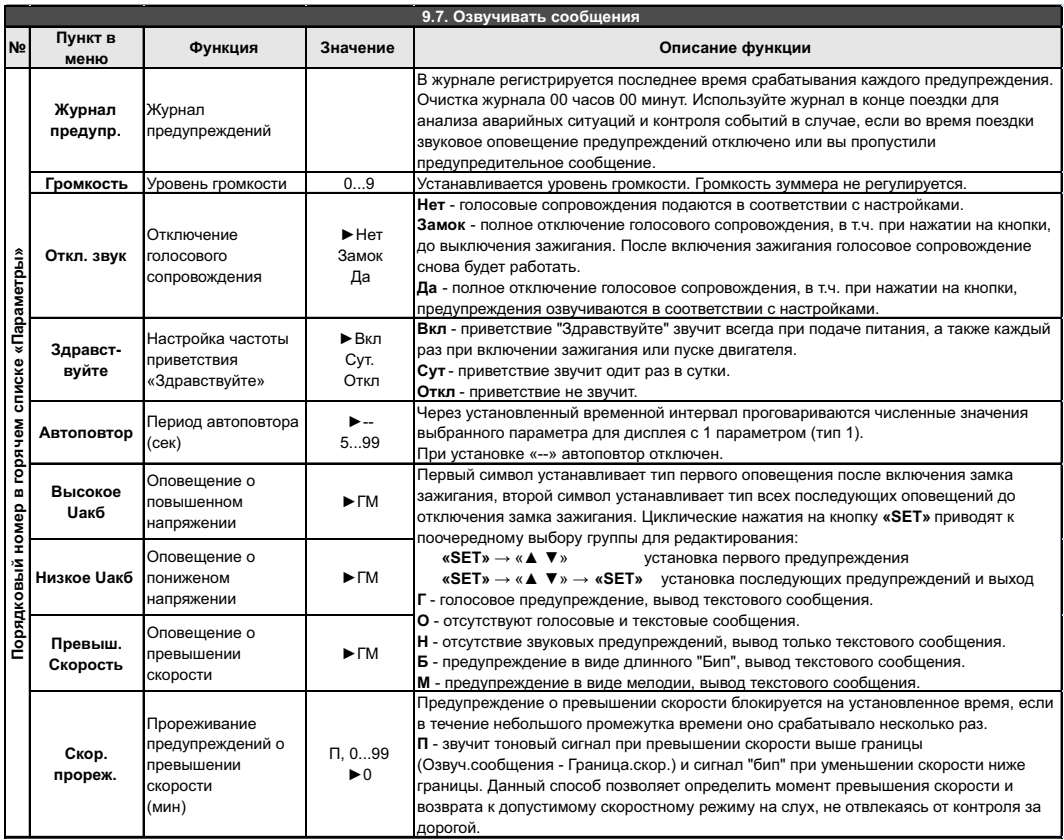

**Внимание!** Для CL-580 установки, связанные с голосовым синтезатором, отсутствуют. Озвучивание производится только с помощью встроенного зуммера.

┢

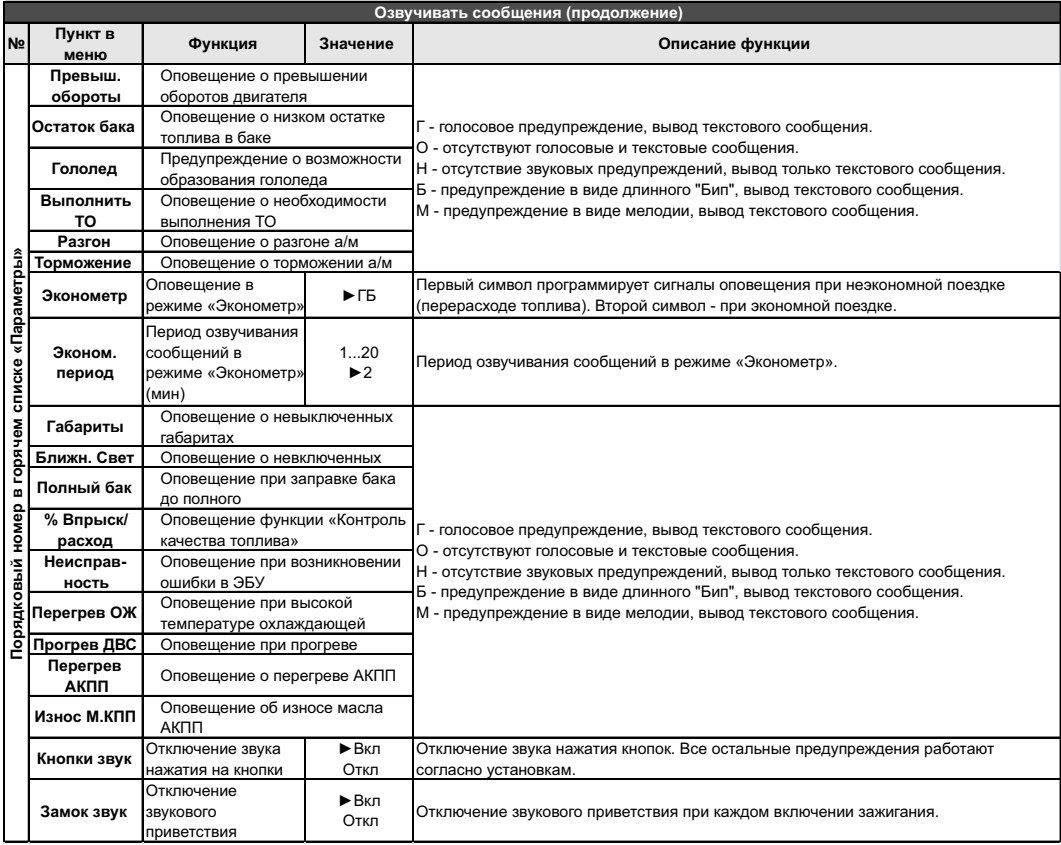

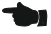

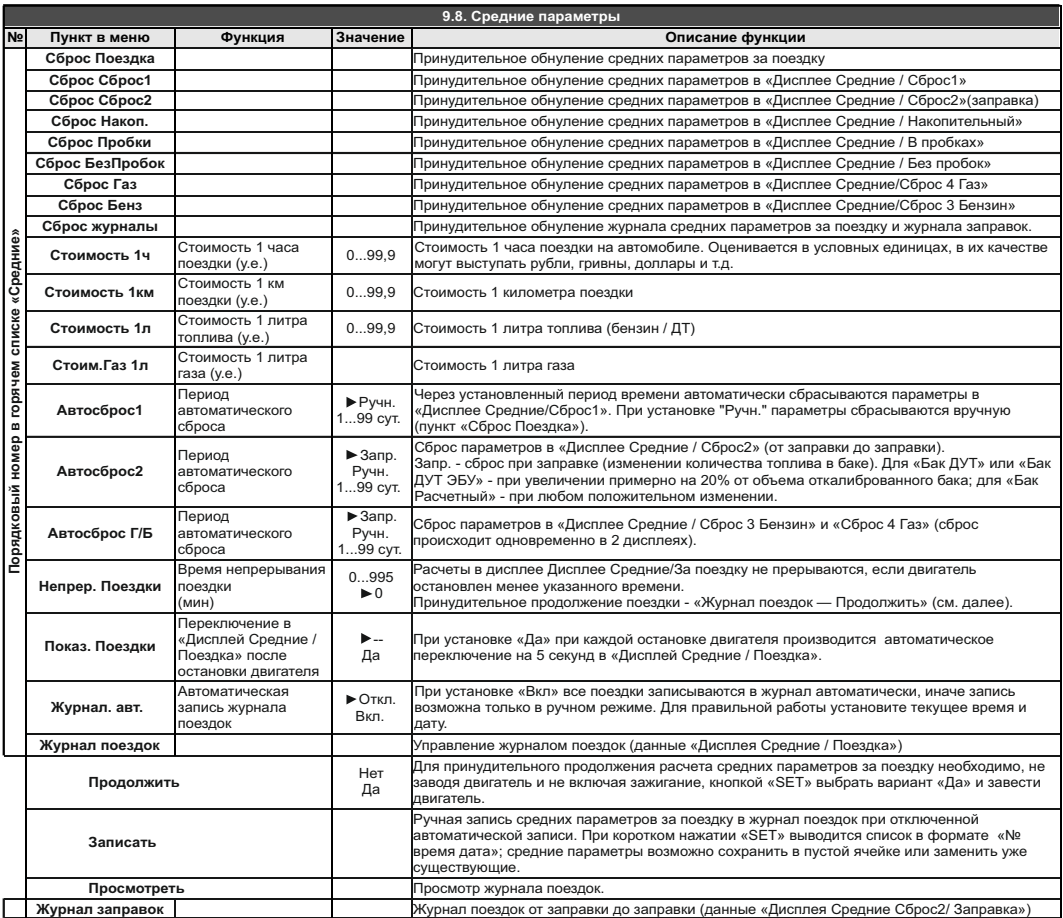

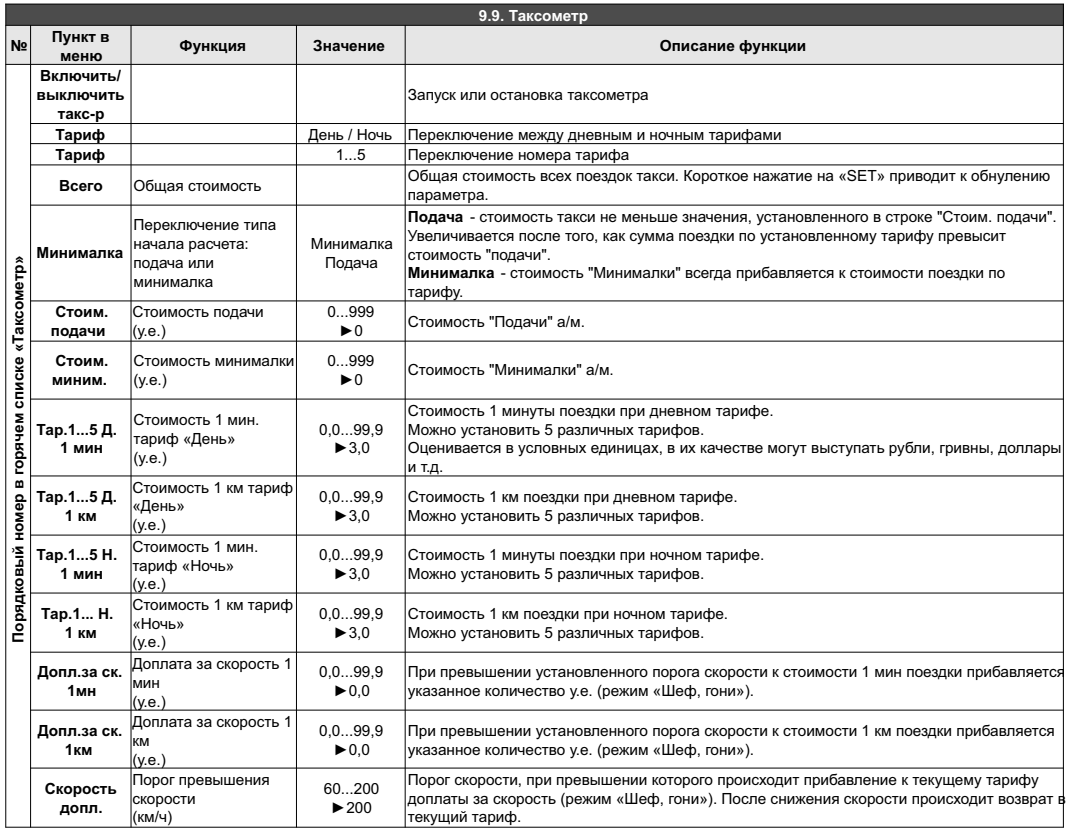

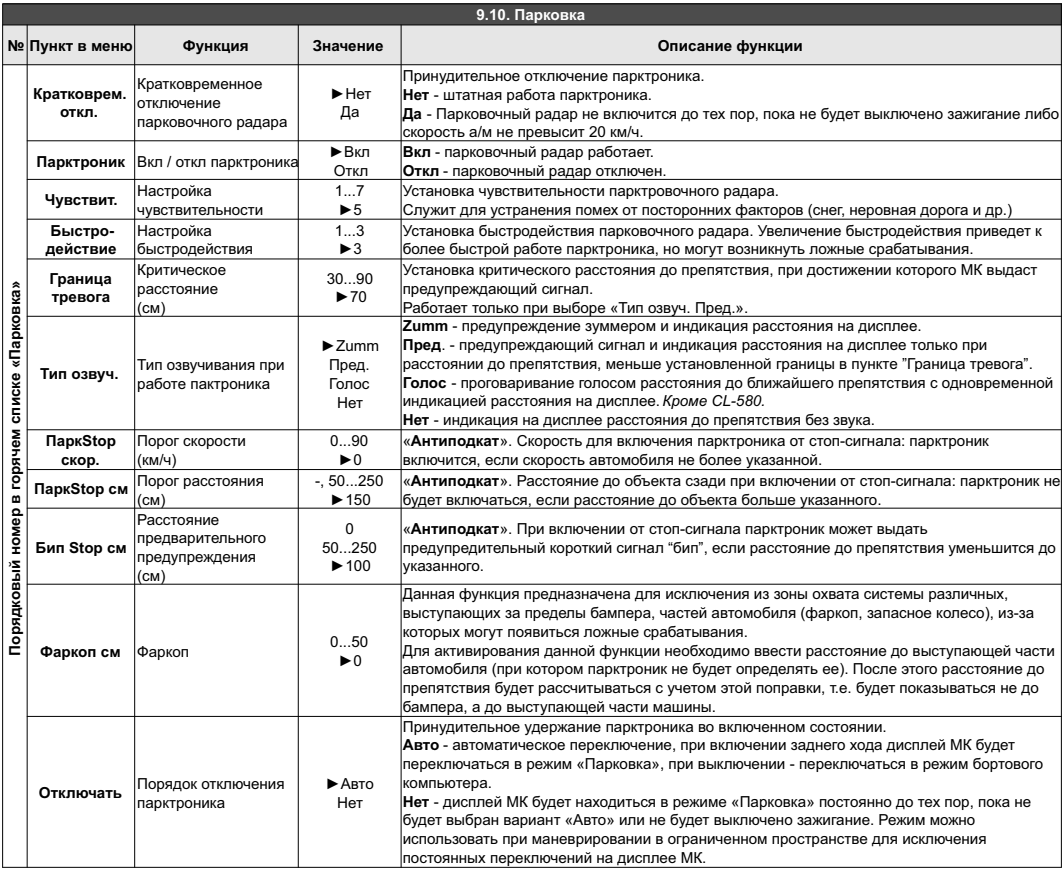

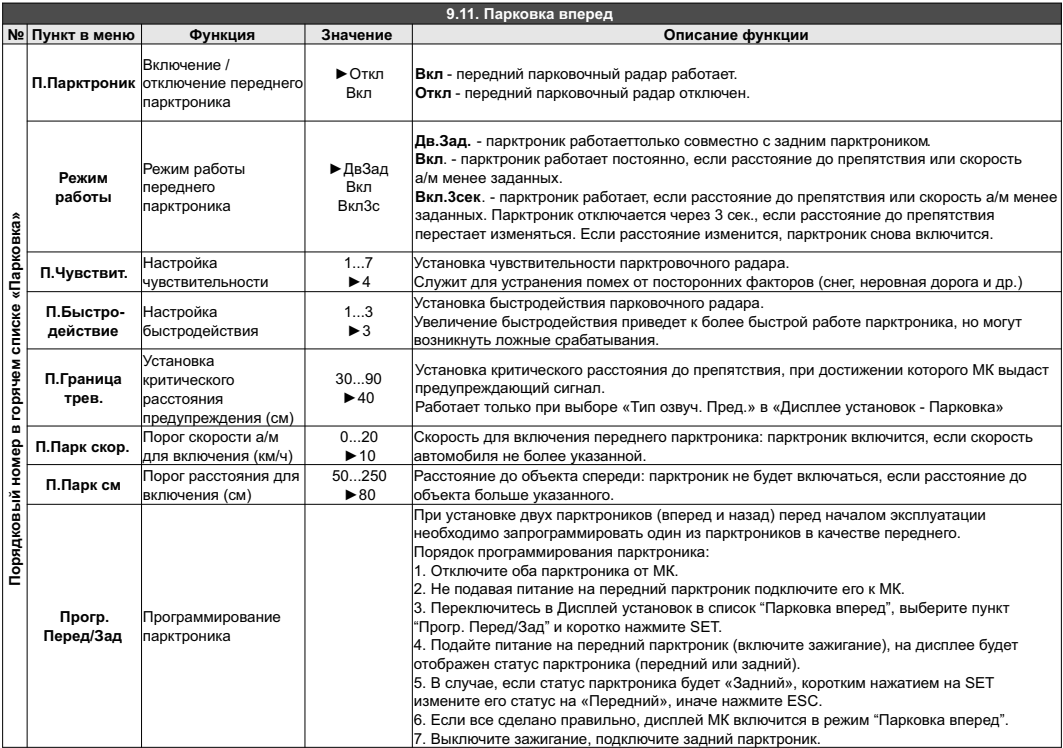

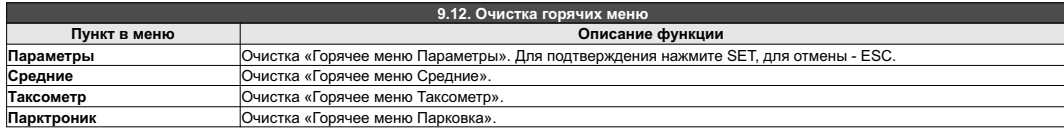

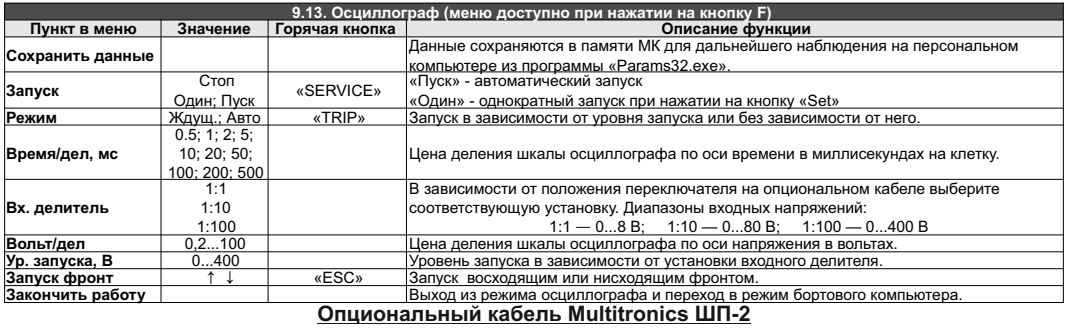

**Внимание!** *Запрещено подключать кабель к источнику напряжения свыше 20В (от пика до пика) при положении переключателя* 

*делителя 1:1, свыше 100В - при делителе 1:10, свыше 400В - при делителе 1:100.*

**Внимание!** *Запрещено подключать непосредственно вход габаритов к источнику напряжения свыше 20В (от пика до пика) без использования "Multitronics ШП-2"*

#### **Дисплей осцилографа**

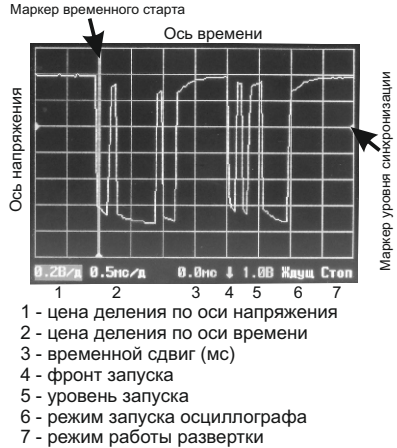

- 
- 2 цена деления по оси времени
- 3 временной сдвиг (мс)
- 4 фронт запуска
- 5 уровень запуска
- 6 режим запуска осциллографа<br>7 режим работы развертки
- 

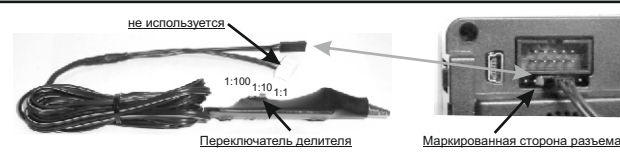

Функция «Осциллограф» поддерживается при подключении к прибору опционального кабеля "Multitronics ШП-2" с зажимом и переключаемым делителем напряжения.

#### **Внимание! Подключение кабеля осциллографа производится с помощью 2 контактного разъема в 7-контактный дополнительный разъем МК к 3 и 4 контакту, считая слева (маркированная сторона - 3 контакт).**

При переключении прибора в режим осциллографа другие функции МК (например, бортовой компьютер) не поддерживаются.

Для управления осциллографом используйте меню осциллографа, которое доступно при нажатии на кнопку «F» в режиме осциллографа, «ESC» - выход из меню.

«PARAM» - перемещение по настройкам осциллографа, расположенным в нижней строке экрана, с возможностью изменения выделенного параметра кнопками " $\mathsf{V} \Lambda$ ". Память прибора позволяет записывать и наблюдать осциллограммы, выходящие за предел экрана (приблизительно 3 экрана по времени). Для наблюдения сигналов за пределами экрана, выделите в нижней строке экрана осциллографа при помощи кнопки «PARAM» «временной сдвиг (мс)» (поз. 3) и, нажимая на кнопки " $V \Lambda$ ", сместите точку наблюдения в нужный диапазон.

#### **Внимание! Функция осциллографа является показательной и не заявлена как средство измерения.**

# **10). Решение проблем**

При возникновении проблем в работе МК либо с целью восстановить заводские настройки рекомендуется сделать **общий сброс**:

1. Отключите питание МК.

2. При отключенном питании нажмите кнопку "**SERVICE**" и, не отпуская ее, подайте питание на МК.

3. После появления надписи "Сброс всех установок Произвести? Set - да" подтвердите сброс коротким нажатием "**SET**".

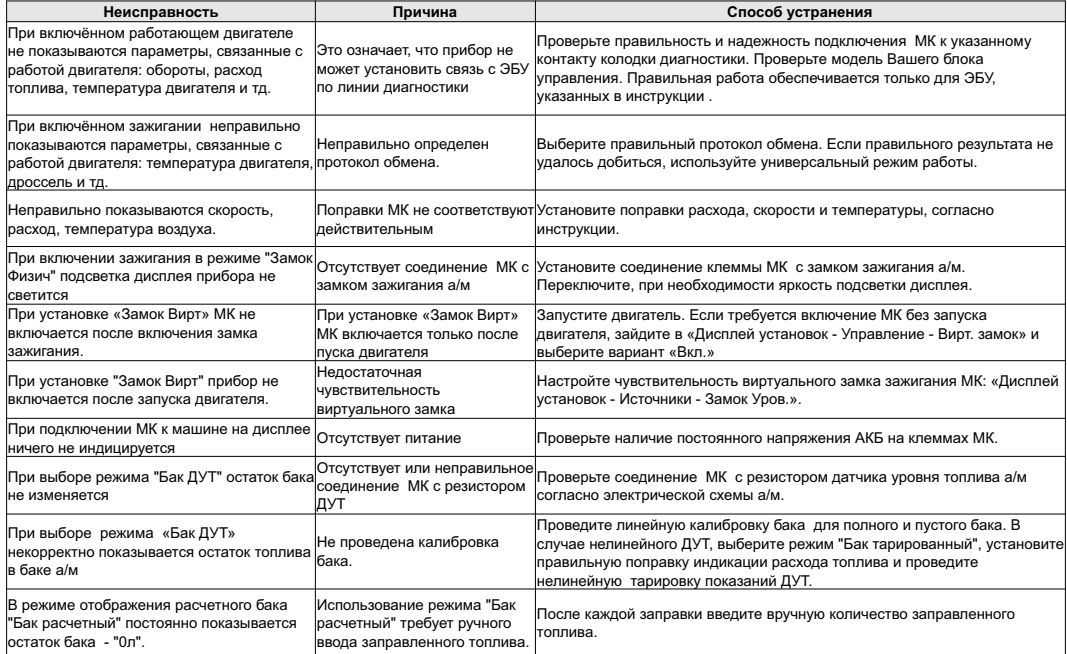

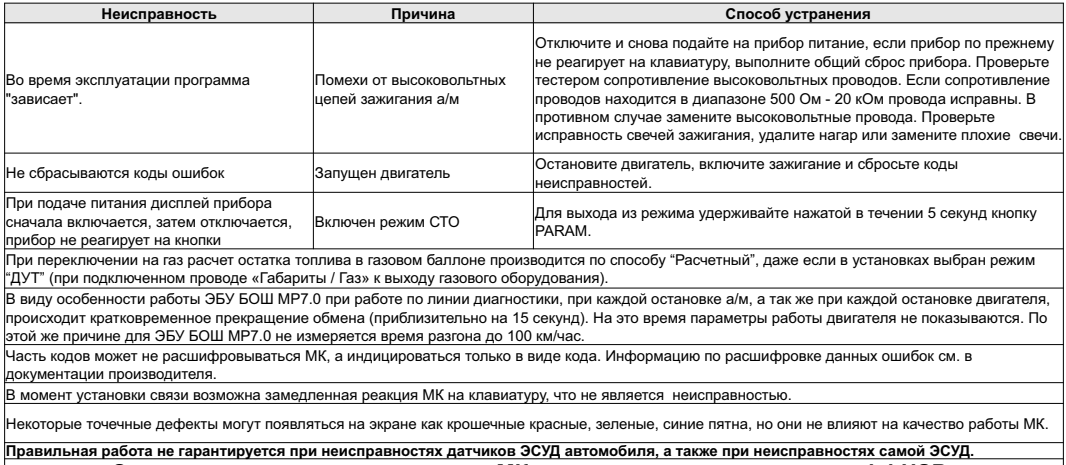

**Запрещается подавать питание на МК при подключенном разъеме mini-USB.**

# **11). Комплект поставки**

Сборочный комплект Multitronics C-580 / CL-580:

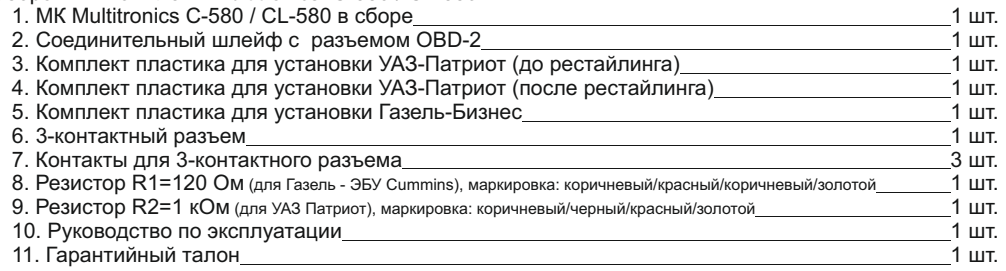

# **12). Маркирование и пломбирование**

Для Multitronics CL-580 гарантийный саморазрушающийся при отклеивании стикер устанавливается на задней стенке корпуса МК. Для Multitronics C-580 гарантийный саморазрушающийся при отклеивании стикер устанавливается на задней и нижней стенке корпуса МК. Маркировочный стикер

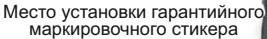

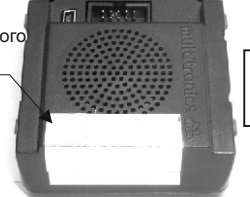

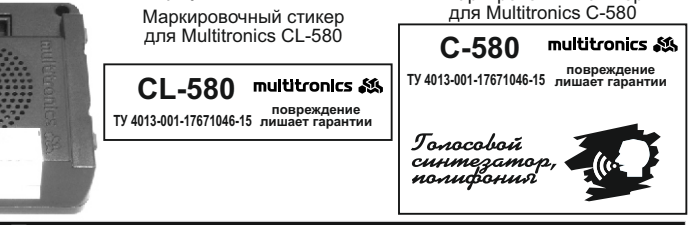

# **13). Транспортировка и хранение**

Транспортирование прибора осуществляется любым видом транспорта, обеспечивающим его сохранность от механических повреждений и атмосферных осадков в соответствии с правилами перевозки грузов, действующими на данном виде транспорта.

Условия транспортирования прибора соответствуют группе С ГОСТ 23216-78 в части механических воздействий и группе 2С ГОСТ 15150-69 в части воздействия климатических факторов.

Прибор следует хранить в упаковке предприятия - изготовителя в условиях 2С согласно ГОСТ 15150-69.

# · **14). Техническое обслуживание**

- · Содержите МК в чистоте.
- · При подключении МК к бортовой сети автомобиля соблюдайте полярность напряжения питания.
- · При длительном содержании автомобиля в зимнее время на открытом воздухе или в неотапливаемом гараже, МК рекомендуется снять и хранить в теплом сухом помещении.
- · Не включайте МК в сеть переменного тока.
- · Не эксплуатируйте МК при отключенном аккумуляторе и неисправном электрооборудовании а/м.
- · При пуске и отключении двигателя, при неисправности электрооборудования автомобиля возможны броски напряжения, которые могут приводить к нарушению работоспособности МК (отсутствие индикации, невыполнение отдельных функций). В этом случае необходимо на 10 секунд отключить питание прибора.
- · Не допускайте попадания жидкости и посторонних предметов внутрь МК.
- · При появлении признаков неисправности отключите МК и обратитесь в сервисные службы.

Предприятие-изготовитель не несет ответственности за последствия, связанные с несоблюдением пользователем требований инструкции по эксплуатации и подключению прибора, а также с использованием прибора не по назначению.

Предприятие-изготовитель оставляет за собой право изменять конструкцию, технические характеристики, внешний вид, комплектацию изделий для улучшения их технологических и эксплуатационных параметров без предварительного уведомления.

Дополнительную информацию вы можете получить в службе технической поддержки:

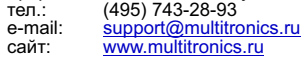